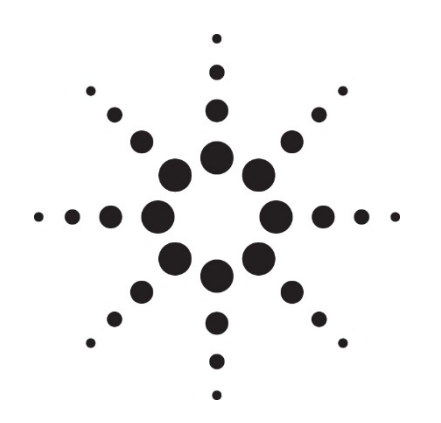

# **Agilent UV-Visible ChemStation OpenLAB ECM Compliance Pack**

# **Concept Guide**

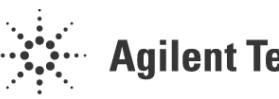

**Agilent Technologies** 

# **Notices**

© Agilent Technologies, Inc. 2017

No part of this manual may be reproduced in any form or by any means (including electronic storage and retrieval or translation into a foreign language) without prior agreement and written consent from Agilent Technologies, Inc. as governed by United States and international copyright laws.

### **Manual Part Number**

G5182-90003

# **Edition**

First edition, May 2017

Agilent Technologies Australia [M] Pty Ltd. 679 Springvale Road Mulgrave, Victoria, 3170 Australia

www.agilent.com

### **Warranty**

**The material contained in this document is provided "as is," and is subject to being changed, without notice, in future editions. Further, to the maximum extent permitted by applicable law, Agilent disclaims all warranties, either express or implied, with regard to this manual and any information contained herein, including but not limited to the implied warranties of merchantability and fitness for a particular purpose. Agilent shall not be liable for errors or for incidental or consequential damages in connection with the furnishing, use, or performance of this document or of any information contained herein. Should Agilent and the user have a separate written agreement with warranty terms covering the material in this document that conflict with these terms, the warranty terms in the separate agreement shall control.**

# **Technology Licenses**

The hardware and/or software described in this document are furnished under a license and may be used or copied only in accordance with the terms of such license.

# **Restricted Rights Legend**

If software is for use in the performance of a U.S. Government prime contract or subcontract, Software is delivered and licensed as "Commercial computer software" as defined in DFAR 252.227-7014 (June 1995), or as a "commercial item" as defined in FAR 2.101(a) or as "Restricted computer software" as defined in FAR 52.227-19 (June 1987) or any equivalent agency regulation or contract clause. Use, duplication or disclosure of Software is subject to Agilent Technologies' standard

commercial license terms, and non-DOD Departments and Agencies of the U.S. Government will receive no greater than Restricted Rights as defined in FAR 52.227-19(c)(1-2) (June 1987). U.S. Government users will receive no greater than Limited Rights as defined in FAR 52.227-14 (June 1987) or DFAR 252.227-7015 (b)(2) (November 1995), as applicable in any technical data.

# **Safety Notices**

### **CAUTION**

A **CAUTION** notice denotes a hazard. It calls attention to an operating procedure, practice, or the like that, if not correctly performed or adhered to, could result in damage to the product or loss of important data. Do not proceed beyond a **CAUTION** notice until the indicated conditions are fully understood and met.

# **WARNING**

**A WARNING notice denotes a hazard. It calls attention to an operating procedure, practice, or the like that, if not correctly performed or adhered to, could result in personal injury or death. Do not proceed beyond a WARNING notice until the indicated conditions are fully understood and met.**

# **Contents**

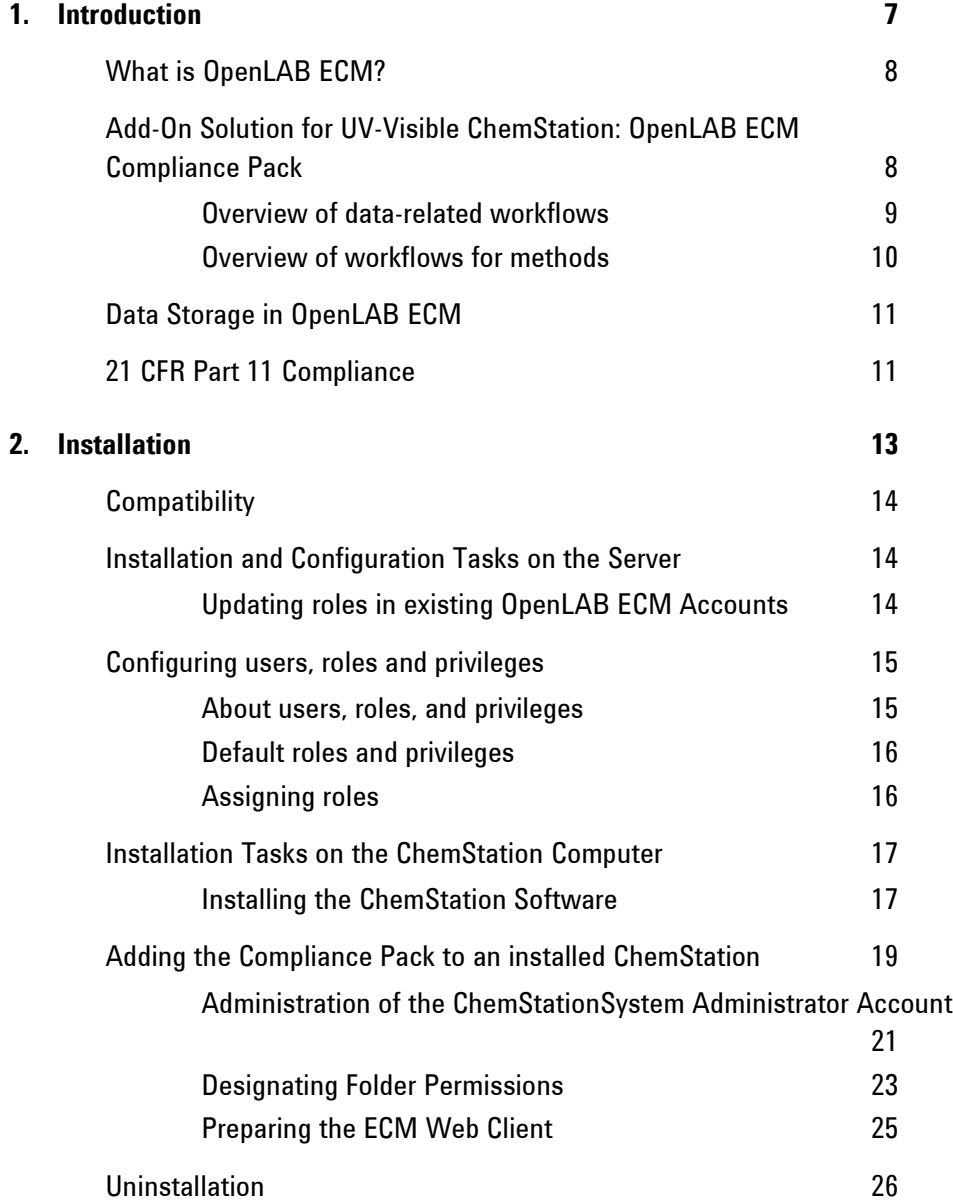

# **Contents**

# **3. Basic Concepts [of UV-Visible ChemStation OpenLAB ECM Compliance Pack](#page-26-0) [27](#page-26-0)**

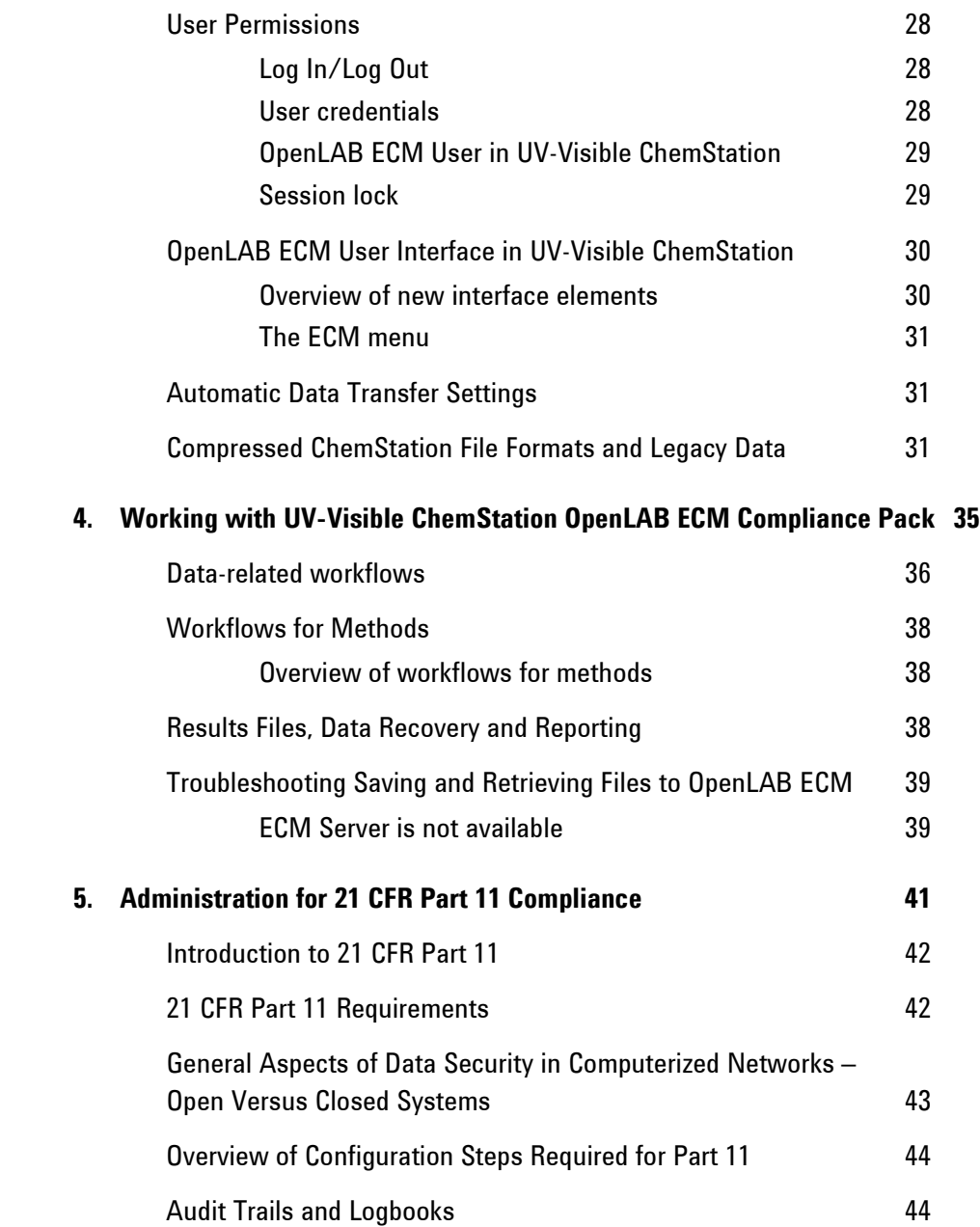

# **Contents**

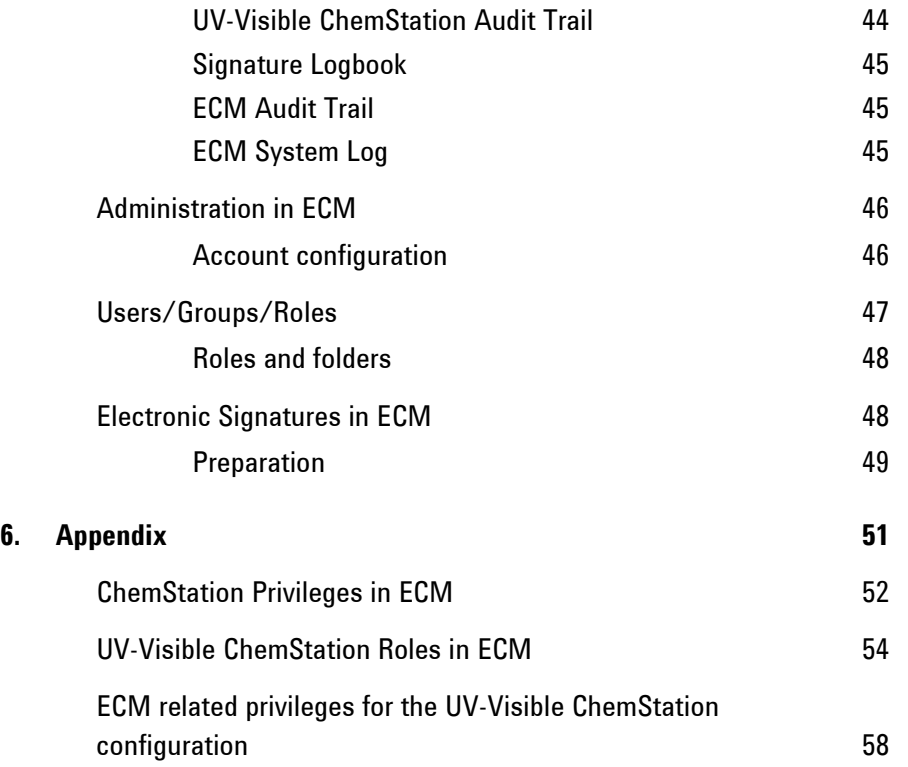

<span id="page-6-0"></span>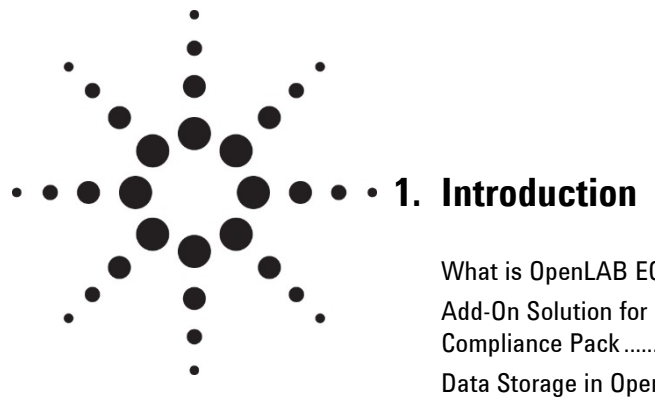

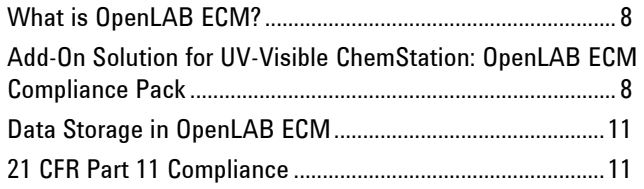

This chapter introduces the following topics:

- OpenLAB ECM
- The integration of UV-Visible ChemStation with OpenLAB ECM
- The requirements of 21 CFR Part 11.

# <span id="page-7-0"></span>**What is OpenLAB ECM?**

The Agilent Enterprise Content Manager (ECM) is a web-based electronic library that allows you to safely archive and catalog any electronic file. ECM allows you to store and index analytical raw data, reports, and all other types of documents. The stored files can be shared with other users.

You can store any electronic file type, such as Microsoft Office documents, Adobe PDF documents, images, and molecular drawings, as well as raw data and reports generated by UV-Visible ChemStation.

ECM allows you to easily collect, organize, search, and review all of your data. It automatically extracts searchable metadata from files, and provides powerful search capabilities. In addition, ECM provides embedded viewers for many file types.

The ECM interface is opened via Microsoft Internet Explorer, also referred to as the ECM Web Client.

# <span id="page-7-1"></span>**Add-On Solution for UV-Visible ChemStation: OpenLAB ECM Compliance Pack**

Starting with revision B.04.01, Agilent UV-Visible ChemStation provides an interface to the Agilent Enterprise Content Manager (ECM), which enables you to store analytical data and reports in a secure location. From UV-Visible ChemStation, you can log in to OpenLAB ECM and store methods, data files and reports. UV-Visible ChemStation data stored in OpenLAB ECM can later be downloaded back to UV-Visible ChemStation for review at any time.

Since revision B.05.01, UV-Visible ChemStation with the OpenLAB ECM Compliance Pack Add-On offers the following features for compliance with 21 CFR Part 11 and similar regulations for electronic records and electronic signatures:

- Mandatory login/connection to OpenLAB ECM
- Configurable session locking
- Configurable UV-Visible ChemStation user roles and privileges
- Full data traceability through a UV-Visible ChemStation audit trail
- Full data versioning though the OpenLAB ECM database

The OpenLAB ECM Compliance Pack Add-On requires the following components:

- OpenLAB ECM Server
- OpenLAB ECM Web Client installed on the UV-Visible ChemStation computer
- UV-Visible ChemStation with the OpenLAB ECM Compliance Pack installed on the UV-Visible ChemStation computer
- A connection between the UV-Visible ChemStation computer and the OpenLAB ECM Server

The main workflows for the transfer of raw data and methods are listed below. These workflows indicate the system activities in relation to the work processes.

#### <span id="page-8-0"></span>**Overview of data-related workflows**

#### **Workflow 1: Data acquisition and transfer to OpenLAB ECM**

- **1** The user is prompted to create a file.
- **2** Analytical data is acquired using UV-Visible ChemStation.
- **3** Data is temporarily saved to a secure location on the workstation.
- **4** At the end of the data acquisition the user is prompted to save the file to the OpenLAB ECM. The file must be saved before any other function can be performed in the UV-Visible ChemStation software.
- **5** A new OpenLAB ECM data set is created in the defined location as a UV-Visible ChemStation results file. The data set includes method, data and results, as a \*.SSIZIP along with the application audit trail and signature logbook.

#### **Workflow 2: Data acquisition using UV-Visible ChemStation Automation and automatic transfer to OpenLAB ECM**

- **1** An automation method is generated by a user with the appropriate privileges and uploaded to OpenLAB ECM. The **ECM > Configure** menu in UV-Visible ChemStation is used to define where the file is to be saved.
- **2** A user with the appropriate privileges loads the method and executes the automation.
- **3** Data is temporarily saved to a secure location on the workstation until the data acquisition is complete.
- **4** A new Results file comprising the method, data, associated audit trail and signature logbook is automatically uploaded to OpenLAB ECM to the configured location defined in the method file. The file must be saved before any other function can be performed in the UV-Visible ChemStation software.

#### **Workflow 3: Data acquisition using an existing UV-Visible ChemStation results file**

- **1** An existing UV-Visible ChemStation results file is loaded from the OpenLAB ECM. It contains method, data, audit trail information and associated signature logbook.
- **2** The user makes changes to this results file by collecting more data, changing the method or reanalyzing the existing data.
- **3** The new results file is saved using the **File > Save Results** command in UV-Visible ChemStation (or saved with the same file name).
- **4** A new revision of the same results file is created in the OpenLAB ECM database. The file must be saved before any other function can be performed in the UV-Visible ChemStation software.

For more details, and for additional workflows, refer to *[Data-related workflows](#page-35-0)* on page [36.](#page-35-0)

#### <span id="page-9-0"></span>**Overview of workflows for methods**

#### **Workflow 1: Uploading a new method**

- **1** A new method is created by a user with the appropriate privileges.
- **2** The method is uploaded to OpenLAB ECM using the path selected by the user.
- **3** Revision 1 of the method with the associated audit trail is automatically created in ECM.

#### **Workflow 2: Saving a changed method**

- **1** An existing method is loaded from OpenLAB ECM.
- **2** The method is edited by a user with the appropriate privileges and the changed method is saved to OpenLAB ECM.
- **3** A new revision of the method with the associated audit trail is automatically created in OpenLAB ECM.

For more details, and for additional workflows, refer to *[Workflows for Methods](#page-37-0)* on page [38.](#page-37-0)

# <span id="page-10-0"></span>**Data Storage in OpenLAB ECM**

OpenLAB ECM provides a four-level data storage model consisting of Locations, Cabinets, Drawers and Folders. The Location, Cabinet, Drawer and Folder names together comprise the path name (called either LCDF path or Remote Data Path) of the storage location. Data is stored at Folder level only.

The LCDF structure can be created using the ECM Web Client. You can also create additional Locations, Cabinets, Drawers, and Folders using the ChemStation Remote Data Path and you can set predefined tokens for the Drawers and Folders in ChemStation.

In the OpenLAB ECM tree view, paths are denoted as follows:

- Locations are denoted by a house icon
- Cabinets are denoted by the file cabinet icon
- Drawers are denoted by the drawer icon
- Folders are denoted by the folder icon.

The entire content structure appears in the Content book.

# <span id="page-10-1"></span>**21 CFR Part 11 Compliance**

Effective August 20, 1997, the U.S. Food and Drug Administration (FDA) released and published a new rule to enable pharmaceutical companies to approve their results with electronic signatures and to transfer paper-trail documentation into electronic records. This rule is known as 21 Code of Federal Regulations Part 11 (referred to as 21 CFR Part 11) and applies to all industry segments regulated by the FDA.

21 CFR Part 11 includes the US Federal guidelines for storing and protecting electronic records and applying electronic signatures. The intent is to ensure that electronic records subject to these regulations are reliable, authentic, and maintained with high integrity.

UV-Visible ChemStation B.05.01 or greater, with the OpenLAB ECM Compliance Pack Add-On, provides the necessary controls for managing system access, audit trail functions, versioning of UV-Visible ChemStation data, and electronic signature functions. Agilent OpenLAB ECM provides secure record keeping and data archival functionality. Agilent OpenLAB ECM is proven and has been deployed at many leading life sciences companies to satisfy compliance mandates for 21 CFR Part 11.

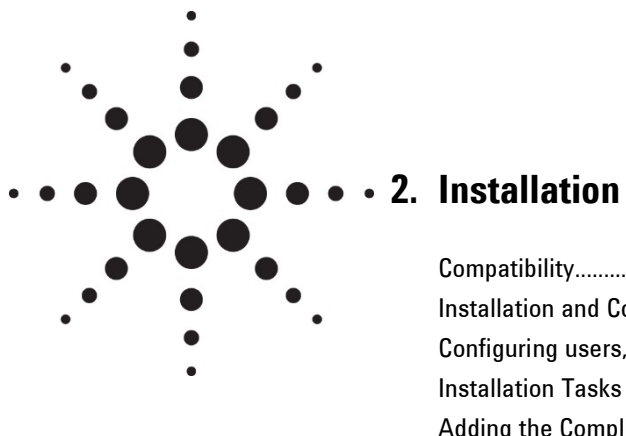

<span id="page-12-0"></span>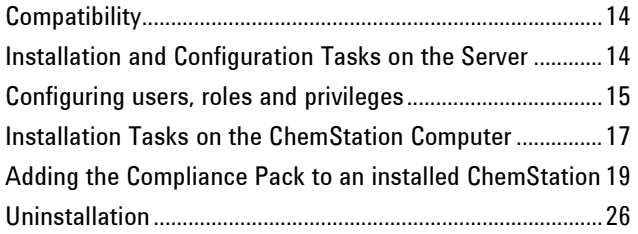

This chapter describes the installation and configuration of the UV-Visible ChemStation OpenLAB ECM Compliance Pack Add-On.

<span id="page-13-0"></span>**Installation**

# **Compatibility**

The UV-Visible ChemStation OpenLAB ECM Compliance Pack Add-On for UV-Visible ChemStation B.05.03 is compatible with the following configurations:

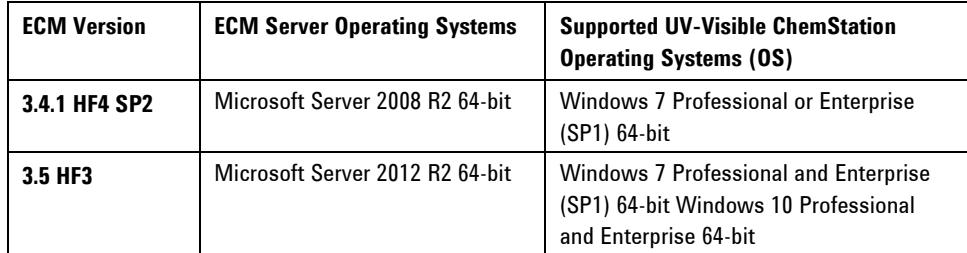

The UV-Visible ChemStation OpenLAB ECM Compliance Pack Add-On is not supported in combination with the UV-Visible ChemStation Security Pack.

# <span id="page-13-1"></span>**Installation and Configuration Tasks on the Server**

You must execute the database script for UV-Visible ChemStation on the OpenLAB ECM Server to implement UV-Visible ChemStation related users, roles and privileges.

**CAUTION** If upgrading from a previous version of UV-Visible ChemStation the existing database scripts must first be deleted using the *Delete Privileges* script otherwise the new users, roles and privileges will not be applied.

<span id="page-13-2"></span>In addition, after installing the program, you must adjust several settings.

#### **Updating roles in existing OpenLAB ECM Accounts**

After updating the OpenLAB ECM Database with the UV-Vis Roles, it is necessary to perform a "Reset Roles" action in order for these to apply within existing ECM accounts. New ECM accounts, on the other hand, will get the updated roles without the need of performing a reset. If you create a new OpenLAB ECM account, these roles and their privileges are automatically available in that new account. However, if you want to use UV-Visible ChemStation with an existing OpenLAB ECM account, you must first reset the roles in that specific account. The new UV-Visible ChemStation roles and their privileges will be available only after resetting the roles for the existing account.

#### **WARNING** All system roles will be reset to default when performing **Reset Role**. If you made manual changes to a system role, these changes will be lost and any other manually created roles will be deleted.

- **1** Open a browser window and connect to the ECM Web Server.
- **2** Log in to the ECM Account for which you want to update the roles.
- **3** Select the **Administration** tab.
- **4** Click **Account Administration**.
- **5** Double-click **Users > Groups > Roles**.

The Account Administration dialog opens.

- **6** Select the **Roles** tab.
- **7** Click **Reset Roles**.

The default UV-Visible ChemStation roles and the related UV-Visible ChemStation privileges are now available in the current account and can be assigned to users.

# <span id="page-14-1"></span><span id="page-14-0"></span>**Configuring users, roles and privileges**

#### **About users, roles, and privileges**

In OpenLAB ECM, you can either create specific OpenLAB ECM users or operate with the Windows users. Each user can be member of a specific group. The available groups depend on the OpenLAB ECM configuration.

You must assign a specific OpenLAB ECM role to each group. You can also assign roles to single users, however, for the sake of clarity we recommend that you assign roles only on the group level.

The roles are equipped with numerous privileges, which define what the users are allowed to view or do in OpenLAB ECM and in UV-Visible ChemStation.

**NOTE** Once you create a new OpenLAB ECM user, group, or role, you cannot delete it. You can only deactivate the unused item.

#### <span id="page-15-0"></span>**Default roles and privileges**

There are a number of default roles and privileges in OpenLAB ECM that are created during the installation of OpenLAB ECM and UV-Visible ChemStation OpenLAB ECM Compliance Pack. The following table shows an overview of these roles and privileges.

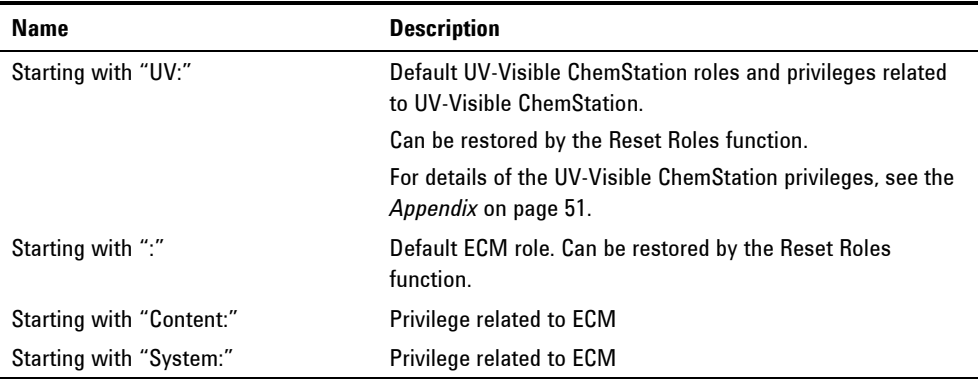

In addition, you can create your own roles in OpenLAB ECM, or grant further privileges to the default roles. For detailed information, refer to the *ECM Administrator's Guide*.

#### <span id="page-15-1"></span>**Assigning roles**

Users do not need any specific role in order to log in to OpenLAB ECM. However, in order for users to see a particular Location, Cabinet, Drawer, or Folder in the user interface, they must have the **:Reader** role as a minimum requirement. As a result, domain users with no global roles might not be able to view anything in the content unless they were granted the appropriate privileges.

You should grant the users of the UV-Visible ChemStation Compliance Pack the **:Contributor** role. This can be done at the global level for the entire ECM Account, or individually for specific folders (see *[Roles and folders](#page-47-0)* on page [48\)](#page-47-0). The **:Contributor** role allows the user to view and add content to ECM. The **:Contributor** role should be enhanced with the **Content: Add Folder** privilege. This allows ChemStation ECM users to add folders to the LCDF hierarchy.

**NOTE** If the role does not include the **Add Folder** privilege, the users cannot add a new Remote Data Path (LCDF) in ChemStation.

<span id="page-16-2"></span>In addition to the OpenLAB ECM roles, users of UV-Visible ChemStation must be assigned at least one of the UV-Visible ChemStation roles or another, customized role with UV-Visible ChemStation privileges. Users without any UV:Privileges will not be able to log in to the UV-Visible ChemStation software.

There is a complete list of all UV-Visible ChemStation roles and all relevant privileges in the [Appendix](#page-50-1) on page [51.](#page-50-1) The privileges are set in the OpenLAB ECM server Administration tab and define which functions can be used in UV-Visible ChemStation. Before running UV-Visible ChemStation, ensure that a user has been configured with login credentials and the appropriate UV:Roles and UV:Privileges. For more information, see [Users/Groups/Roles](#page-46-0) on page [47.](#page-46-0)

### <span id="page-16-0"></span>**Installation Tasks on the ChemStation Computer**

UV-Visible ChemStation OpenLAB ECM Compliance Pack (G5182AA) is an Add-On that can be installed at the same time as the UV-Visible ChemStation software by entering a valid license number at the start of the installation process. If UV-Visible ChemStation is already installed on the client PC, it must be upgraded (G1102AA) to the latest version for access to the OpenLAB ECM database. Do not install the OpenLAB ECM Compliance Pack Add-On if no ECM server is available as this will cause an application error.

#### <span id="page-16-1"></span>**Installing the ChemStation Software**

- **1** Log on as local administrator to your PC.
- **2** Insert the Agilent UV-Visible ChemStation DVD.
- **3** Click **Yes** when the User Account Control dialog appears.
- **4** Navigate to the Setup folder on the installation DVD and then run Agilent UV ChemStation Rev. B.05.03 [21].exe.
- **5** On the InstallShield Wizard click **Next**.
- **6** Read the License Terms and click **Yes** to accept.
- **7** Accept the default installation folder C:\Chem32.

#### **NOTE** ChemStation MUST be installed to the default location.

- **8** Click **Next** to continue.
- **9** Select all software components you want to install.

#### **Installation**

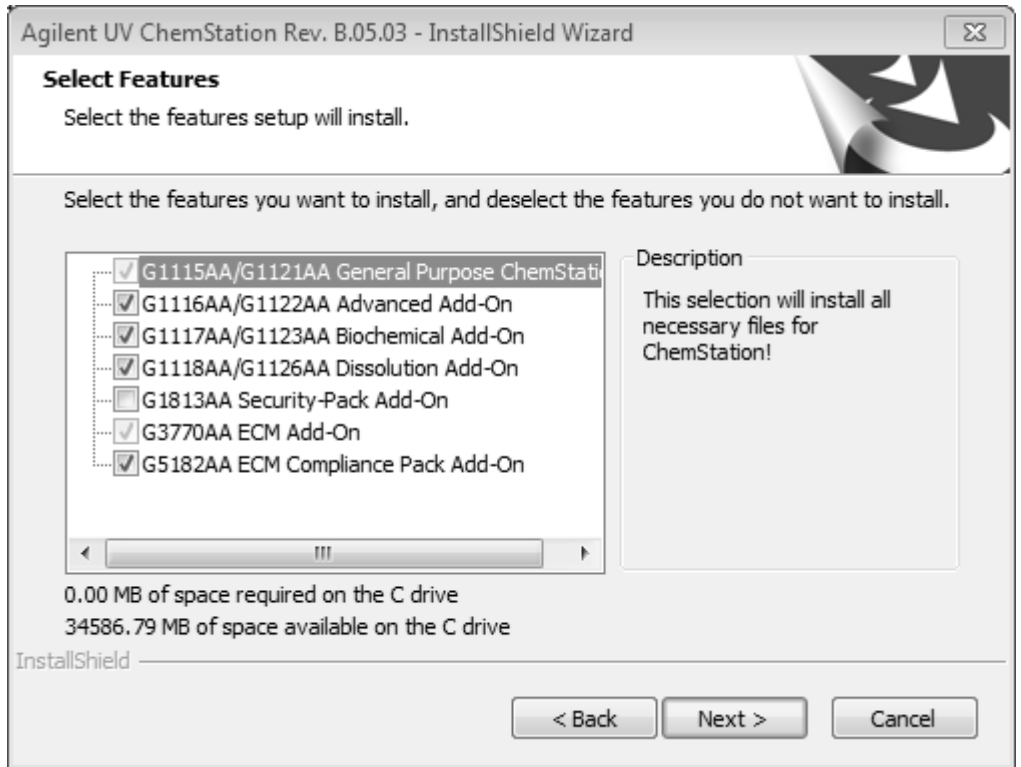

**Figure 1.** UV-Visible ChemStation software component selection

- **10** Enter a Licence Key then click **Add License**.
- **11** Repeat the License Key entry until all Licenses are added for your selected products then click **Next**.

The Configuration Editor is automatically launched to configure your installation. You can either configure the system now, following the instructions in the spectrophotometer installation guide or close the window to continue installing the software and configure the system later.

**NOTE** The installation will not continue until the Configuration Editor has been closed. .

**NOTE** Editing the instrument configuration in the Configuration Editor must be performed by a user logged onto the client PC as the administrator account, ChemStationSystem or the local administrator account that installed ChemStation.

**12** Wait until the InstallShield Wizard's completion dialog is displayed then click **Finish**.

The system will reboot.

**13** After the installation is completed, run the Installation Verification by selecting **Start > All Programs** or **All Apps > UV-Visible ChemStation > Installation Qualification.**

The software has been installed without errors when the message line *Installation Verification completed successfully* is displayed at the bottom of the ChemStation Installation Verification dialog.

# <span id="page-18-0"></span>**Adding the Compliance Pack to an installed ChemStation**

To add the Compliance Pack to previously installed UV-Visible ChemStation:

- **1** Log on as local administrator to your PC
- **2** Insert the Agilent UV-Visible ChemStation DVD and run setup.exe.
- **3** In the Welcome dialog of the InstallShield Wizard select the **Modify** option and click **Next.**
- **4** In the Select Components dialog of the InstallShield Wizard select the **G5182AA Compliance Pack Add-on** option and click **Next.**

#### **Installation**

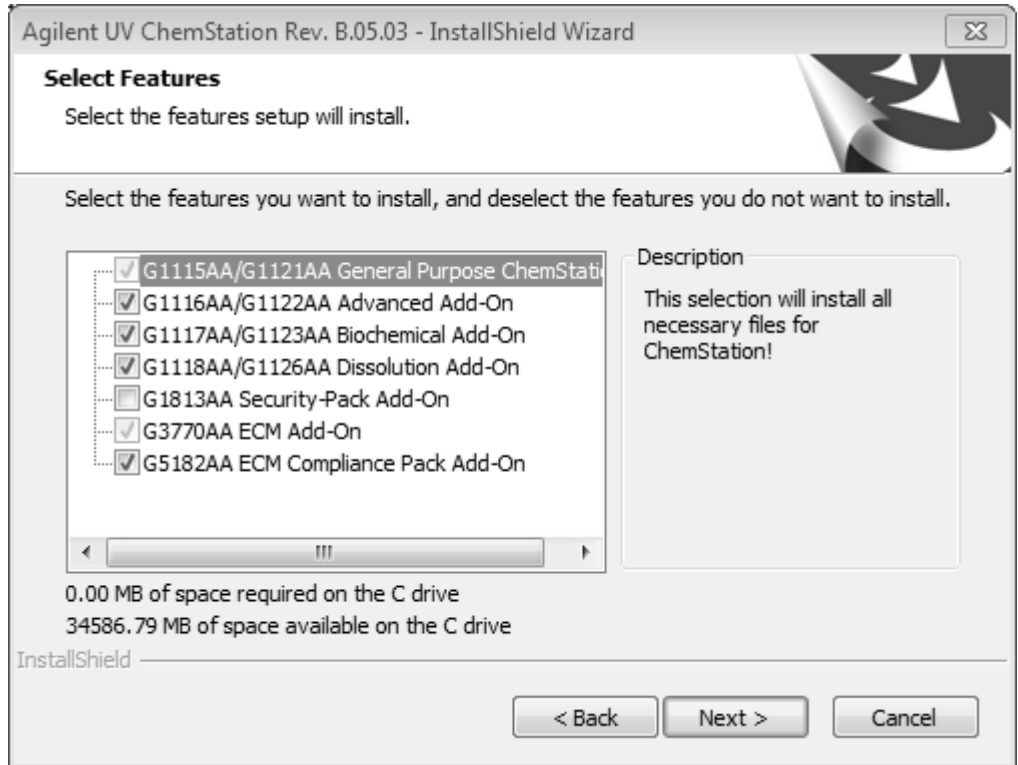

**Figure 2.** UV-Visible ChemStation software components selection

**5** Enter your License Key in the Enter License Information dialog, click **Add License** and then **Next.** 

The Configuration Editor is automatically launched to configure your installation.

You can either configure the system now, following the instructions in the spectrophotometer installation guide, or close the window to continue installing the software and configure the system later.

**NOTE** The installation will not continue until the Configuration Editor has been closed. .

**NOTE** Editing the instrument configuration in the Configuration Editor must be performed by a user logged onto the client PC as the administrator account, ChemStationSystem or the local administrator account that installed ChemStation.

**6** Wait until the InstallShield Wizard's completion dialog is displayed then click **Finish**.

The system will reboot.

The software has been installed without errors when the message line *Installation Verification completed successfully* is displayed at the bottom of the ChemStation Installation Verification dialog.

- **7** After the installation is completed, run the Installation Verification by selecting **Start > All Programs** or **All Apps > UV-Visible ChemStation > Installation Qualification.**
- **8** Click **Yes** when the User Account Control dialog box appears asking 'Do you want to allow this application from an unknown publisher to make changes to your PC?'

#### <span id="page-20-0"></span>**Administration of the ChemStationSystem Administrator Account**

During installation a local administrator account *ChemStationSystem* is added to the PC. If the PC is on a network/domain, for increased security this administrator should be created and administered on the domain. The *ChemStationSystem* must be designated as an administrator on the client PC, i.e. where the UV-Visible ChemStation has been installed.

The locally created *ChemStationSystem* created on the client PC can be deleted or removed.

**NOTE** During installation an administrator account *ChemStationSystem* is added to the PC. This administrator is created with a default password: ChemStation!1!System. If this password does not meet the current password policy requirements, the installation will fail. To proceed, temporarily turn off password requirements on the PC until the installation has successfully completed and then change the *ChemStationSystem* password as required.

#### **To confirm that the administrator account was created:**

For Windows 7: Click Start > Control Panel > System and Security > Administrative Tools > Computer Management > Local Users and Groups.

For Windows 10: Right-click on Start and then select Control Panel > System and Security > Administrative Tools > Computer Management > Local Users and Groups.

#### **Installation**

Administration of the ChemStation administrator (*ChemStationSystem)* includes the following activities:

- **1** Create a domain user named *ChemStationSystem* and make this user a local administrator.
- **2** Give (NFTS-Permission) Full Control for *ChemStationSystem* on the following directories and files (see below for instructions):
	- $\bullet$  C:\Chem32
	- C:\Chem32\core
	- C:\Chem32\uvexe
	- $\bullet$  C:\Chem32\1
	- $\bullet$  C:\Chem32\2
	- $\bullet$  C:\Chem32\3
	- $\bullet$  C:\Chem32\4
	- C:\Chem32\TMP
	- C:\Chem32\NonInst
	- C:\Windows\ChemStation,ini
- **3** Remove all permissions (NFTS-Permission) for other non-administrator users, for example "Everyone", except for Read and Read+Execute for the following file: C:\Windows\ChemStation.ini.
- **4** Click **Start > All Programs** or **All Apps > UV-Visible ChemStation > ChemStation System Configuration**.

#### **NOTE** The configuration tool is only available to administrators.

**5** Update the details in this dialog box to reflect the domain *ChemStationSystem* user credentials, specifically the domain (in the image below the PC exists on the Agilent domain) and password.

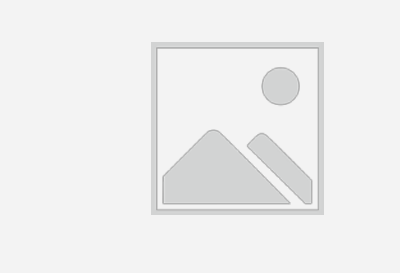

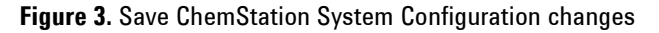

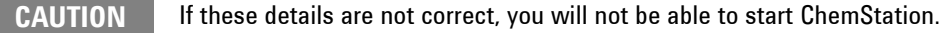

- **6** Ensure that the dialog "User Configuration Saved" is shown.
- **7** This step needs to be performed on every client PC where UV-Visible ChemStation software has been installed.
- **8** Log out of Microsoft Windows.
- **9** Log into Windows using the *ChemStationSystem* account. Set up any printers that are to be used with the UV-Visible ChemStation while on this account. When finished log out.
- **10** It is now possible to log on to the client PC and to the UV-Visible ChemStation software as a ChemStation user

#### <span id="page-22-0"></span>**NOTE** When using ChemStation, do not use the *ChemStationSystem* account. Agilent does not recommend using an Administrator account for ChemStation operation.

#### **Designating Folder Permissions**

| ▶ Computer ▶ Local Disk (C:) ▶ |                                         |                                               |                       |             |    |
|--------------------------------|-----------------------------------------|-----------------------------------------------|-----------------------|-------------|----|
| Organize v<br>Open             | Include in library $\blacktriangledown$ | Share with $\blacktriangledown$<br>New folder |                       |             |    |
| <b>R</b> Favorites             | Name                                    |                                               | Date modified         | Type        | Si |
| là.<br>Downloads               | agilent                                 |                                               | 19-May-16 10:22       | File folder |    |
| <b>登</b> Dropbox               | Chem32                                  |                                               | 23-Jun-16 7:50 AM     | File folder |    |
| Desktop                        | Che                                     | Open                                          | 2-Nov-14 11:33 A      | File folder |    |
| Recent Places                  | Cor                                     | Open in new window                            | 5-Aug-16 9:25 AM      | File folder |    |
| <b>Ga</b> OneDrive             | hp                                      | Share with                                    | 9-Apr-11 5:32 AM<br>ь | File folder |    |
|                                | Inte<br>g                               | WinZip                                        | 8-Apr-14 1:35 AM<br>ь | File folder |    |
| Libraries                      | Perf                                    | Restore previous versions                     | 4-Jul-09 1:20 PM      | File folder |    |
| Documents                      | Pkg                                     |                                               | 6-Nov-14 10:27 A      | File folder |    |
| Music                          | Pric                                    | Scan for Viruses                              | 1-Aug-16 11:22 A      | File folder |    |
| Pictures                       | Pro                                     | Include in library                            | 8-Aug-16 10:11 A<br>٠ | File folder |    |
| 国<br>Videos                    | Pro                                     | Send to                                       | 9-Aug-16 9:13 AM<br>k | File folder |    |
|                                | Pro                                     |                                               | 1-Sep-16 8:50 AM      | File folder |    |
| Computer                       | SAP                                     | Cut                                           | 9-Apr-14 1:02 PM      | File folder |    |
| Local Disk (C:)                | Spe                                     | Copy                                          | 0-Nov-14 11:40 A      | File folder |    |
|                                | ssm                                     | Create shortcut                               | 9-Apr-11 5:41 AM      | File folder |    |
|                                | <b>SVR</b>                              | Delete                                        | 2-Jun-16 1:28 PM      | File folder |    |
|                                | SWS                                     | Rename                                        | 6-May-16 10:01        | File folder |    |
|                                | Ten                                     |                                               | 3-Oct-14 10:25 AM     | File folder |    |
|                                | Use                                     | Properties                                    | 3-Mar-16 11:58 A      | File folder |    |

**Figure 4.** Accessing the folder properties

**2** Go to the Security Tab and click **Edit**.

#### **Installation**

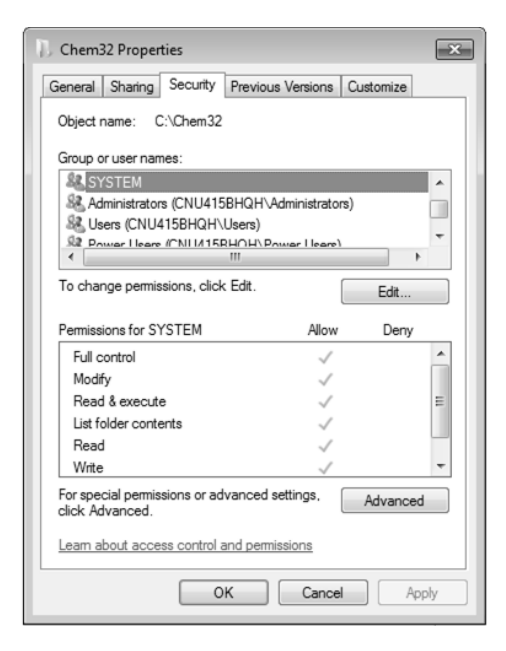

**Figure** 5**.** Opening the Edit Security dialog

- **3** Click **Add**.
- **4** Make sure the location is the domain that the PC is on, and type *ChemStationSystem* in the object name field, click **OK** and click **OK** again.

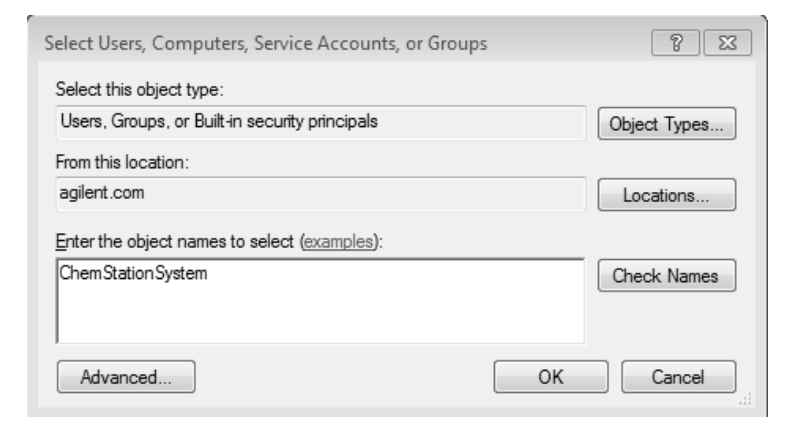

**Figure 7.** Entering the object name

**5** Highlight the *ChemStationSystem* domain user that was just added and then select **Full Control** and click **OK**.

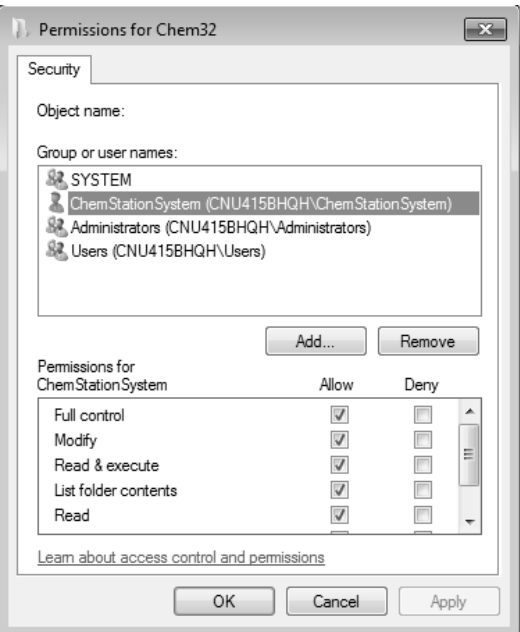

**Figure 6.** Applying permissions to ChemStationSystem account

- **6** Repeat this for all of the folders described in the section above.
- **7** Repeat this process for each domain user that is created for normal use of UV-Visible ChemStation, except click on "Read & execute".

#### <span id="page-24-0"></span>**Preparing the ECM Web Client**

#### **To prepare the ECM Web Client:**

- **1** Ensure that an up-to-date version of the ECM Web Client is installed on the UV-Visible ChemStation computer. Refer to the OpenLAB ECM Installation Guide for more details.
- **2** On the UV-Visible ChemStation computer: open a browser window and connect to the ECM Web Server.
- **3** Log in to ECM.

Click **Yes** if a dialog box asking if you want to install the hotfixes appears. Otherwise, all relevant hotfixes are automatically installed. You may be asked to restart the UV-Visible ChemStation computer during the installation.

# <span id="page-25-0"></span>**Uninstallation**

To uninstall Agilent UV-Visible ChemStation, refer to the *Agilent Cary 8454 UV-Visible Spectroscopy System Installation Guide*. To remove the UV privileges and roles from the ECM Server, contact your local Agilent representative.

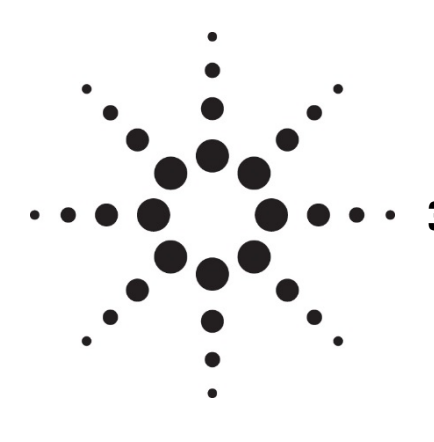

# <span id="page-26-0"></span>**3. Basic Concepts of UV-Visible ChemStation OpenLAB ECM Compliance Pack**

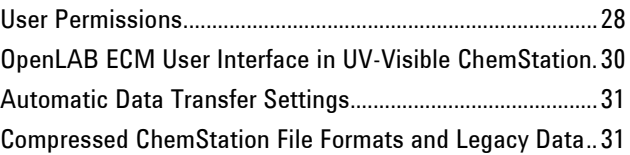

This chapter describes how to log in to OpenLAB ECM in UV-Visible ChemStation, and explains the ECM-related user interface items and the main settings.

# <span id="page-27-1"></span><span id="page-27-0"></span>**User Permissions**

#### **Log In/Log Out**

To prevent unauthorized access to OpenLAB ECM or unauthorized use of UV-Visible ChemStation, OpenLAB ECM requires authentication with a user name and password. In addition, each user must have user privileges defining the accessible content.

The user administration is set up and managed on the ECM Server. For more details about ECM login and user setup refer to the *ECM User/Administrator's Guide*.

For UV-Visible ChemStation, the login is mandatory and you must log in during the UV-Visible ChemStation startup.

If you are already logged in to the UV-Visible ChemStation online session, and start the UV-Visible ChemStation offline session, you will need to re-enter a user name and password to login.

If you are not connected to OpenLAB ECM, or the network connection is temporarily lost, you will be unable to access the UV-Visible ChemStation application. If connection is lost during a UV-Visible ChemStation session, you can continue until the file (results or method) will need to be saved. See *[Troubleshooting Saving and Retrieving Files to OpenLAB ECM](#page-38-0)* on page [39.](#page-38-0)

The login is dependent on the instrument session; only one user can be logged in to one instance of UV-Visible ChemStation at any one time. If another user wants to log in, the first user must log out.

#### <span id="page-27-2"></span>**User credentials**

The **Login** dialog is displayed when UV-Visible ChemStation is launched. It requires you to enter a set of valid authorization details in order to log in. The login information is ECM Server-specific and will be provided by the ECM administrator.

You must enter the following login details:

- **Server URL:** the URL of the ECM Server.
- **Account:** you can store content to the locations assigned in the specific account; one ECM Server may have several accounts.
- **Username:** the user name defined in the ECM Account, or your NT domain user name (depending on the user configuration in ECM)
- **Log on to:** the domain administrating the ECM users.

#### **Basic Concepts of UV-Visible ChemStation OpenLAB ECM Compliance Pack**

 **Password**: the password provided by your administrator, which can be changed on request (for ECM 'built-in' users), or the password of your NT domain account, if you are logging in using your NT domain user name.

#### <span id="page-28-0"></span>**OpenLAB ECM User in UV-Visible ChemStation**

As long as a user is logged on, the UV-Visible ChemStation user name is given by the OpenLAB ECM logon and cannot be overwritten. This user name will appear in OpenLAB ECM system activity audit trails and UV-Visible ChemStation audit trails.

#### <span id="page-28-1"></span>**Session lock**

If you leave the UV-Visible ChemStation computer for a certain period of time, you can lock the application so that no other user can access the program. This is a safety feature to ensure that there is no unauthorized access.

When you activate the session lock, you or another user must first provide a valid login before continuing to work with UV-Visible ChemStation.

There are the following options to activate the session lock:

- Privately (**ECM > Lock Session > privately** in UV-Visible ChemStation): Only the user who activated the session lock, or a user with the UV: Break Session Lock privilege, can log in.
- Non privately (**ECM > Lock Session > non privately** in UV-Visible ChemStation): Any valid ECM user can log in. This is useful, for example, if there is a shift change, and the leaving personnel secures UV-Visible ChemStation until the personnel of the new shift starts work. The new user privileges and profiles will be applied.
- Time based: Depending on the ECM Account configuration, UV-Visible ChemStation is automatically locked after a given period of time without any user interaction (see *Inactivity Timeout* under *[Administration in ECM](#page-45-0)* on page [46\)](#page-45-0). If there is no activity in an OpenLAB ECM Web Client, the Web Client is also locked after the given period of time. UV-Visible ChemStation and the OpenLAB ECM Web Client are locked independently from each other.
- Time base: UV-Visible ChemStation can be configured to lock automatically after a set amount of time within the ECM File menu. The number of minutes before the Session Lock is activated is set via **ECM > Configure** in UV-Visible ChemStation. This configuration is not saved until UV-Visible ChemStation is closed and you select the **Save Configuration** checkbox which appears before the application shuts down. The time based lock is broken by either a mouse click or by pressing a key on the keyboard.

#### **Basic Concepts of UV-Visible ChemStation OpenLAB ECM Compliance Pack**

 The time based session lock can be configured to lock the UV-Visible ChemStation session either privately or non-privately (see *[Log In/Log Out](#page-27-1)* on page [28\)](#page-27-1).

# <span id="page-29-1"></span><span id="page-29-0"></span>**OpenLAB ECM User Interface in UV-Visible ChemStation**

#### **Overview of new interface elements**

With the installation of OpenLAB ECM Compliance Pack with UV-Visible ChemStation, the following new menus and menu items become available:

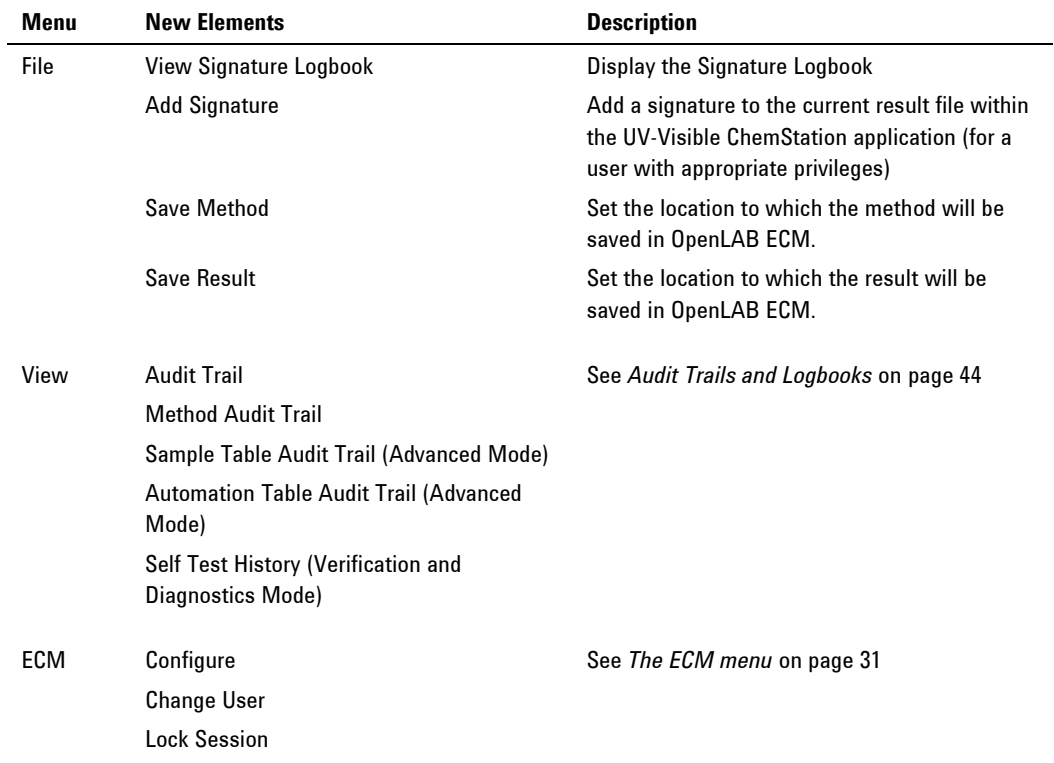

#### <span id="page-30-0"></span>**The ECM menu**

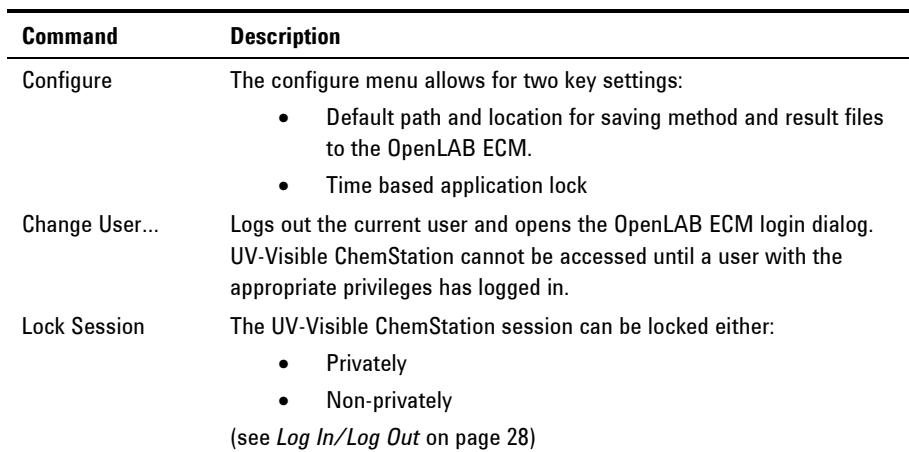

The **ECM** menu includes the following commands:

# <span id="page-30-1"></span>**Automatic Data Transfer Settings**

There are no options to configure how data is transferred from UV-Visible ChemStation to the OpenLAB ECM database. Data transfer will be completely automatic, and the user will be prompted to save a results file before any further functions in the UV-Visible ChemStation application can be accessed. See *[Troubleshooting Saving and Retrieving Files to OpenLAB ECM](#page-38-0)* on page [39](#page-38-0) for more details.

# <span id="page-30-2"></span>**Compressed ChemStation File Formats and Legacy Data**

When UV-Visible ChemStation result files or verification files are uploaded to OpenLAB ECM, they are automatically packaged into an SSIZIP file. These files include the method, data and audit trail. All files that contain data must be saved as \*.SSIZIP.

The following table indicates which file types exist as compressed files.

#### **Basic Concepts of UV-Visible ChemStation OpenLAB ECM Compliance Pack**

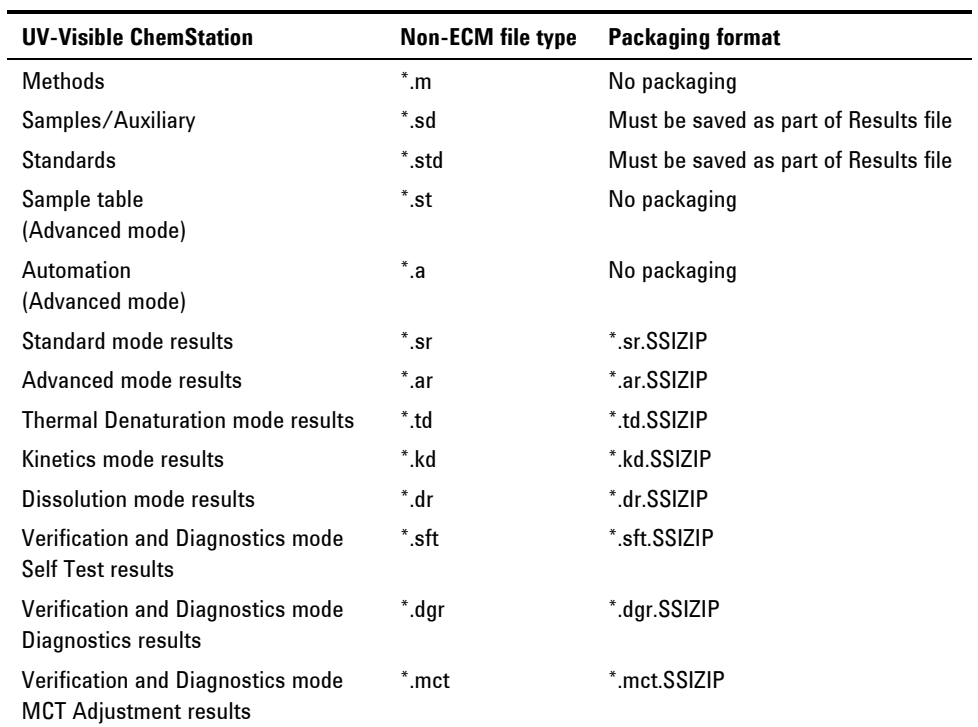

The packaging of UV-Visible ChemStation result files is a feature of the UV-Visible ChemStation OpenLAB ECM Compliance Pack. The packaging is automatically carried out when the data or results are uploaded to OpenLAB ECM. When the SSIZIP files are downloaded from OpenLAB ECM to UV-Visible ChemStation, they are automatically unpacked.

UV-Visible ChemStation method files can be uploaded to OpenLAB ECM, or transferred into OpenLAB ECM (where pre-existing method files are available), but can only be opened from within UV-Visible ChemStation.

Sample, standard and auxiliary files can be transferred into OpenLAB ECM (where pre-existing files are available) and then opened from within UV-Visible ChemStation, but cannot be saved to OpenLAB ECM without being part of a results file that also includes method and audit trail information.

#### **Basic Concepts of UV-Visible ChemStation OpenLAB ECM Compliance Pack**

For the Advanced Mode of ChemStation, automation and sample tables can be saved to and loaded from OpenLAB ECM. Once an automation table is used to generate results, this must be subsequently saved as a results file including method, audit trail and data to ensure complete traceability of electronic records.

Legacy data acquired with UV-Visible ChemStation prior to B.05.01 will have to be migrated to OpenLAB ECM before being able to be loaded into UV-Visible ChemStation. Legacy UV-Visible ChemStation results files (file extension: \*.sr, \*.ar, \*.kr, \*.tr or \*.dr) will be able to be loaded from the OpenLAB ECM database to UV-Visible ChemStation, however will not contain an audit trail. It is possible to prevent further modification to these files by clicking on "Read Only" in the method transfer wizard tool. This prevents a new revision of the file being created in OpenLAB ECM. Methods, automations and sample tables will be able to be loaded into OpenLAB ECM, and subsequently used in UV-Visible ChemStation under 21 CFR Part 11 conditions.

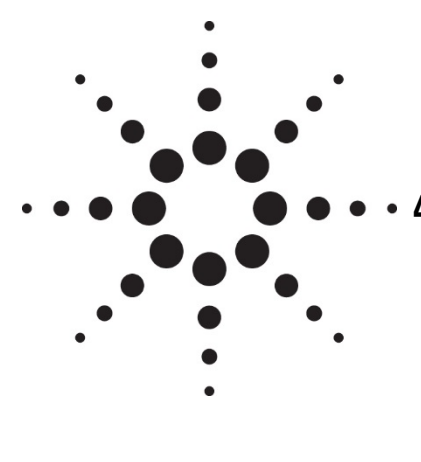

# <span id="page-34-0"></span>**4. Working with UV-Visible ChemStation OpenLAB ECM Compliance Pack**

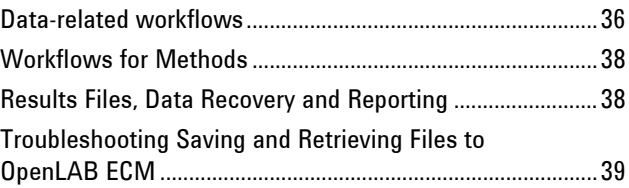

This chapter describes the basic workflows with UV-Visible ChemStation OpenLAB ECM Compliance Pack. There are three data-related workflows and two workflows for methods.

# <span id="page-35-0"></span>**Data-related workflows**

#### **Workflow 1: Data acquisition and manual transfer to OpenLAB ECM**

Raw data and the results file are uploaded to the OpenLAB ECM directly after a collection is complete. The user can determine in which location the file is saved in the OpenLAB ECM database. The results file is compressed as a SSIZIP file.

#### **To save data to OpenLAB ECM manually after completion of a collection:**

- **1** Open UV-Visible ChemStation and log in to OpenLAB ECM. Your ECM user name is automatically inserted as the operator name.
- **2** Create a method, or load a method from OpenLAB ECM.
- **3** Collect spectra as per the UV-Vis method.
- **4** Before the measurement commences, the UV-Visible ChemStation will prompt you to save the file:
- Navigate within OpenLAB ECM to the preferred folder.
- Indicate a name for the new SSIZIP file.
- **5** A new OpenLAB ECM data set is created in the defined ECM location. The data set includes method, data and results, as a \*.SSIZIP along with the application audit trail.

### **NOTE** The upload process may take some time when large amounts of data are uploaded. During this time UV-Visible ChemStation is busy and you cannot perform tasks in ChemStation. Please wait until the upload is completed.

### **Workflow 2: Data acquisition using UV-Visible ChemStation Automation and automatic transfer to OpenLAB ECM**

UV-Visible ChemStation automation methods can be created in applicable modes. An automation method specifies a sequence of events that includes execution of the method, the file name and the file save location in OpenLAB ECM. The results file is saved automatically.

- **1** An automation method is generated by a user with the appropriate privileges and uploaded to OpenLAB ECM. The **ECM > Configure** menu is used to define where the file is to be saved.
- **2** A user with the appropriate privileges downloads the automation file from OpenLAB ECM and uses it to collect data.

#### **Working with UV-Visible ChemStation OpenLAB ECM Compliance Pack**

**3** At completion of the automation, the results file is automatically uploaded to OpenLAB ECM without any input from the user. The location in ECM where the file is saved and the file name is defined in the automation method.

#### **Workflow 3: Data acquisition using an existing UV-Visible ChemStation results file**

A UV-Visible ChemStation results file is created and saved in OpenLAB ECM as Version 1. As the result file contains the method, it can be loaded and used to collect more data, which changes the existing results file.

- **1** An existing UV-Visible ChemStation results file (revision 1) is loaded from the OpenLAB ECM database. It contains method, data and audit trail information.
- **2** The user makes changes to this results file by clearing results, collecting more data, changing the method or analyzing the existing data. If the user changes the method, they will be prompted with a **Reason for Change** dialog that is recorded in the application audit trail.
- **3** The new results file is saved using the **File>Save Results** command (or saved with the same file name).
- **4** Revision 2 of the results file is created in OpenLAB ECM.
- **NOTE** To review earlier versions of a file the user requires the ECM privilege Content: File Revisions – View.
- **NOTE** The ability to load earlier revisions of UV-Visible ChemStation files directly from OpenLAB ECM is available in ECM version 3.5 HF2 (or later).

# **NOTE** Locking the file during an electronic signature by selecting the "Lock Results" checkbox prevents a new revision of the results file from being created in ECM. After locking the Results, the file must be saved to apply this setting.

# <span id="page-37-1"></span><span id="page-37-0"></span>**Workflows for Methods**

### **Overview of workflows for methods**

#### **Workflow 1: Uploading a new method**

Newly created methods are manually uploaded to OpenLAB ECM.

- **1** A new method is created by a user with the appropriate privileges in UV-Visible ChemStation.
- **2** The method and its associated audit trail are uploaded to OpenLAB ECM using the path selected by the user in the **File > Save Method As** menu command.
- **3** Revision 1 of the method is automatically created in OpenLAB ECM.

#### **Workflow 2: Saving a changed method**

An existing method can be opened in UV-Visible ChemStation and changed by a user with the appropriate privileges. The method can then be saved again in the **ECM.** 

- **1** From UV-Visible ChemStation, an existing method is loaded from ECM.
- **2** The method is edited by a user with the appropriate privileges.
- **3** The user will be prompted with a **Reason for Change** dialog to enter user credentials and a reason for the change. This is saved in the application audit trail.
- **4** The method is uploaded to OpenLAB ECM using the path selected by the user:
	- Use the **File > Save Method** menu command to save to the same location and with the same file name. In this case revision 2 of the method file will be created.
	- Use the **File > Save Method As** menu command to save the method to a new location with a new file name.
- **5** After finishing the upload, the file is available in OpenLAB ECM.

# <span id="page-37-2"></span>**Results Files, Data Recovery and Reporting**

In all ChemStation modes, a results file must be saved as soon as data is collected, a sample is removed or data is reanalyzed. At the end of the sequence or measurement, the results file is saved to OpenLAB ECM.

#### **Working with UV-Visible ChemStation OpenLAB ECM Compliance Pack**

The data recovery feature ensures that data generated during a measurement sequence cannot be deleted or lost, for example, due to a PC power failure. A temporary file is generated in a protected location on the PC, and exists until the results file transferred to OpenLAB ECM. If a power failure occurs before the results file is saved, the user will be notified when the ChemStation software is relaunched. The results file must be saved before the user can continue with ChemStation operation.

The result file comprises all raw spectra, removed spectra, an audit trail, and a signature logbook.

Reports generated from all modes of ChemStation include all components of the result file. For Advanced Mode, the Manager must configure the GLP Report Template to be used.

By saving all information to a single file it is ensured that the original results can be reproduced during an audit.

# <span id="page-38-1"></span><span id="page-38-0"></span>**Troubleshooting Saving and Retrieving Files to OpenLAB ECM**

#### **ECM Server is not available**

If the ECM Server is not available while working with UV-Visible ChemStation, there are two possible scenarios.

ECM Server is not available before/during login

If the ECM Server is not available while logging in to OpenLAB ECM during UV-Visible ChemStation start up, the user cannot be authenticated by the system. Login is aborted and there will be no access to UV-Visible ChemStation.

ECM Server is not available at the time a file is being saved

If the ECM Server connection is interrupted at the time a file is being saved, the file save event will fail and the user will be notified by an error message. To prevent loss of data, UV-Visible ChemStation will not allow any further actions until the file has been saved.

When the ECM Server becomes available again, the file save can occur, and the user can continue. As soon as the ECM Server is available again, all OpenLAB ECM tasks are available without restarting the application. A new login is not required.

If a successful file save has not occurred, the file can be recovered from a secure location on the hard disk (c:/Chem32/TMP). When the ECM Server is available, the file must be transferred to OpenLAB ECM before it can be opened by UV-Visible ChemStation. The file will only be at this location until a new file is created in UV-Visible ChemStation and saved to OpenLAB ECM.

For further troubleshooting, please contact your ECM administrator.

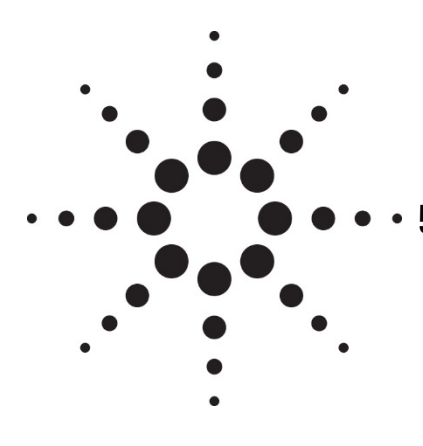

# <span id="page-40-0"></span>**5. Administration for 21 CFR Part 11 Compliance**

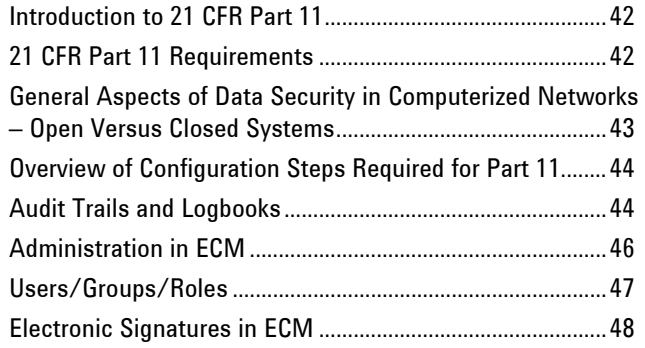

This chapter explains the purpose of 21 CFR Part 11 and its implementation in UV-Visible ChemStation with ChemStation OpenLAB ECM Compliance Pack.

# <span id="page-41-0"></span>**Introduction to 21 CFR Part 11**

Effective August 20, 1997, the U.S. Food and Drug Administration (FDA) released and published a new rule to enable pharmaceutical companies to approve their results with electronic signatures and to transfer paper-trail documentation into electronic records. This rule is known as 21 Code of Federal Regulations Part 11 (referred to as 21 CFR Part 11) and applies to all industry segments regulated by the FDA.

The impact of this rule on current work practices and data handling in the pharmaceutical industry has been much higher than expected. "The industry wanted to have a rule on electronic signatures, but what they got was a rule on electronic records." (Martin Browning, former FDA inspector, during a validation seminar in Washington D.C.)

21 CFR Part 11 places high emphasis on the implementation of all measures to protect and secure electronic records. Notwithstanding the uncertainties and the changes that 21 CFR Part 11 requires in the behavior of both the pharmaceutical industry and the vendors of chemical analysis equipment, it is well worth implementing in today's laboratories because it can help the industry with one of the most important issues in pharmaceutical research-bringing new drugs on the market faster.

The major benefits of this shift towards electronic data management are in the potential productivity increase for the industry. The industry can decrease its data output on paper, speed up the data review and approval process, and benefit from new automation technology based on computerized system control, for example, in manufacturing or dissolution drug release testing.

In addition to this rule on electronic records, other general requirements for computerized systems are brought to the auditor's attention. These rules cover the basic requirements of validation, limiting data access and ensuring data integrity and data traceability.

It is, of course, the industry that must ensure that its work practices support the FDA rules, but most of the requirements also affect the chemical analysis systems and suppliers of these systems.

# <span id="page-41-1"></span>**21 CFR Part 11 Requirements**

To fulfill the FDA rules and guidelines for electronic records and computerized systems, it is important to understand the basic aspects of secure data handling.

 Data security: physical protection of data by limiting access to the system and preventing unauthorized access.

- Data integrity: protecting raw data and metadata from corruption and unauthorized modification; linking raw data and results to allow the original results to be reproduced at any time, for example, for an audit.
- Audit traceability: documenting which user did what to the results and when; tracing any modifications to the original raw data.

# <span id="page-42-0"></span>**General Aspects of Data Security in Computerized Networks – Open Versus Closed Systems**

It is generally known that data transfer over a public network can be accessed by unauthorized external persons, "hackers", who gain access either for personal amusement or intentional fraud.

If an electronic identification comprising user ID and a password is used to approve confidential or important data, users must be sure that their signatures are unbreakably linked to the data and that nobody can copy this signature or get access to the passwords. In a public system, this would require additional encryption technology, for example, a private/public key combination of data encryption. In contrast, if a computerized system is protected from unauthorized access, users can be sure that their signatures are private and are not accessible to unauthorized individuals.

The FDA also distinguishes between these two scenarios and defines them as open and closed systems. A public network system can therefore only be viewed as an open system and a protected network as a closed system, if it fulfills additional requirements.

In FDA terms, "closed system means an environment in which access is controlled by persons who are responsible for the content of electronic records on the system" (11.3.5). The evidence of a system being a closed system is not a one-time check but an ongoing process of executing and documenting the system controls that make sure that the system is closed. In contrast, in an open system, "those persons being responsible for the content of electronic records do not control the system access."

As a result, open systems require additional encryption technology for all data transfer over the network.

UV-Visible ChemStation OpenLAB ECM Compliance Pack is designed for, and is supported in, closed systems.

# <span id="page-43-0"></span>**Overview of Configuration Steps Required for Part 11**

To configure UV-Visible ChemStation OpenLAB ECM Compliance Pack to be compliant with 21 CFR Part 11, you must ensure that your system complies with this checklist:

- LCDF structure on the ECM Server prepared according to your needs See *[Data Storage in OpenLAB ECM](#page-10-0)* on page [11.](#page-10-0)
- UV-Visible ChemStation specific roles and privileges added to the ECM Server. See *[Updating roles in existing OpenLAB ECM Accounts](#page-13-2)* on page [14.](#page-13-2)
- OpenLAB ECM Roles/Users/Groups configured. See *[Configuring users, roles](#page-14-0)  [and privileges](#page-14-0)* on page [15.](#page-14-0)
- ECM Account configuration with active audit trail and mandatory reason. See *[ECM Audit Trail](#page-44-1)* on page [45](#page-44-1) and *[Account configuration](#page-45-1)* on page [46.](#page-45-1)
- Password policy realized in ECM (including E-mail Notification). See *[To](#page-46-1)  [configure the password settings for an ECM Account](#page-46-1)* on page [47.](#page-46-1)
- E-Signatures prepared (messages and privileges). See *[Using electronic](#page-48-1)  [signatures](#page-48-1)* on page [49.](#page-48-1)
- UV-Visible ChemStation with ChemStation OpenLAB ECM Compliance Pack installed on the Client PC. See *In addition to the OpenLab ECM roles…* on page [17.](#page-16-2)
- Audit trail will automatically be active and cannot be switched off.

# <span id="page-43-1"></span>**Audit Trails and Logbooks**

In order to comply with 21 CFR Part 11, UV-Visible ChemStation OpenLAB ECM Compliance Pack offers two audit trails and logbooks to document all activities associated with methods, results, reports, or with ECM files generally. These audit trails and logbooks track all changes that are made to any file, including data acquisition, re-analysis, and long-term archiving.

The audit trails are stored together with the methods, sample data, and self-test results. The audit trail files are archived together with the other data in the associated SSIZIP files. The ECM logbooks are available only directly in ECM.

#### <span id="page-43-2"></span>**UV-Visible ChemStation Audit Trail**

A single audit trail in UV-Visible ChemStation captures all actions associated with editing methods and results. The audit trail contains information on:

- A description of the action or event that has occurred in the software
- The ECM user that is the ChemStation operator at the time
- Time and date of the event
- Serial number of instrument (for online UV-Visible ChemStation)
- Name of the PC/workstation
- Relevant filename
- A user-entered reason where applicable

For specific operations, the user will be prompted to enter a reason that is recorded in the application audit trail. For example, if the user opens an existing method and makes changes to the method, the user will be prompted to enter a *Reason for Change* when the new method is saved. If a measurement is occurring and the user stops the measurement sequence prematurely, the user will be prompted to enter a *Reason for Stop.*

#### <span id="page-44-0"></span>**Signature Logbook**

In UV-Visible ChemStation you can add an electronic signature to a file with a valid user ID and password. The signature logbook records the time and date of the signature, the user who applied the signature and the reason the signature was applied. In order to sign a UV-Visible ChemStation file, you must have the appropriate privileges.

### <span id="page-44-1"></span>**ECM Audit Trail**

The ECM Audit Trail is a record showing who accessed the system and what operations he or she performed during a given period of time.

You can view file-related, system administration, folder administration, and scheduler-related entries. For example, you can see when a file was added and who added it.

For each operation, ECM prompts you to provide a reason. This *Reason* is also shown in the ECM Audit Trail. For automatic uploads there are default reasons given by the system. The *Reason* entry may be optional or mandatory, depending on the ECM configuration (see *[Account configuration](#page-45-1)* on page [46\)](#page-45-1). If the system is configured to support compliance with 21 CFR Part 11, providing a reason is mandatory.

#### <span id="page-44-2"></span>**ECM System Log**

The System Log is a record that shows changes to the system, including configuration changes, e-mail notifications, and additions or changes of Locations, Cabinets, Drawers, or Folders.

#### **Administration for 21 CFR Part 11 Compliance**

You can view file-related, system administration, folder administration, or scheduler-related entries. For example, you can see when a Location was added and by whom.

The System Log is always active; you do not need to enable it.

#### **To view the ECM System Log**

- **1** In ECM, select the Administration page.
- **2** In the navigation pane, select the **Activity Log > System Log** node.

All general actions related to ECM are listed here, together with the date, ECM user name who performed the action, and a reason provided by the respective user. Depending on the ECM Account administration, the reason may be optional or mandatory (see *[Account configuration](#page-45-1)* on page [46\)](#page-45-1).

You can search the entries, for example, for a specific date or date range, or for entries related to specific categories (Files, Folders, System, Scheduler, or Instrument). Also you can print the entries or export them to a file.

# <span id="page-45-0"></span>**Administration in ECM**

When you install UV-Visible ChemStation OpenLAB ECM Compliance Pack, you need to carry out certain basic configuration tasks in ECM (see *[Installation and](#page-13-1)  [Configuration Tasks on the Server](#page-13-1)* on page [14\)](#page-13-1). In addition, there are several other settings in ECM that are relevant with regard to 21 CFR Part 11. These settings are described in the following section.

#### <span id="page-45-1"></span>**Account configuration**

#### **To configure the ECM Account**

- **1** In ECM, select the Administration page.
- **2** In the Navigation Pane, select the Account Administration node.
- **3** Double-click the Configuration item.
- **4** The Account Administration dialog opens.

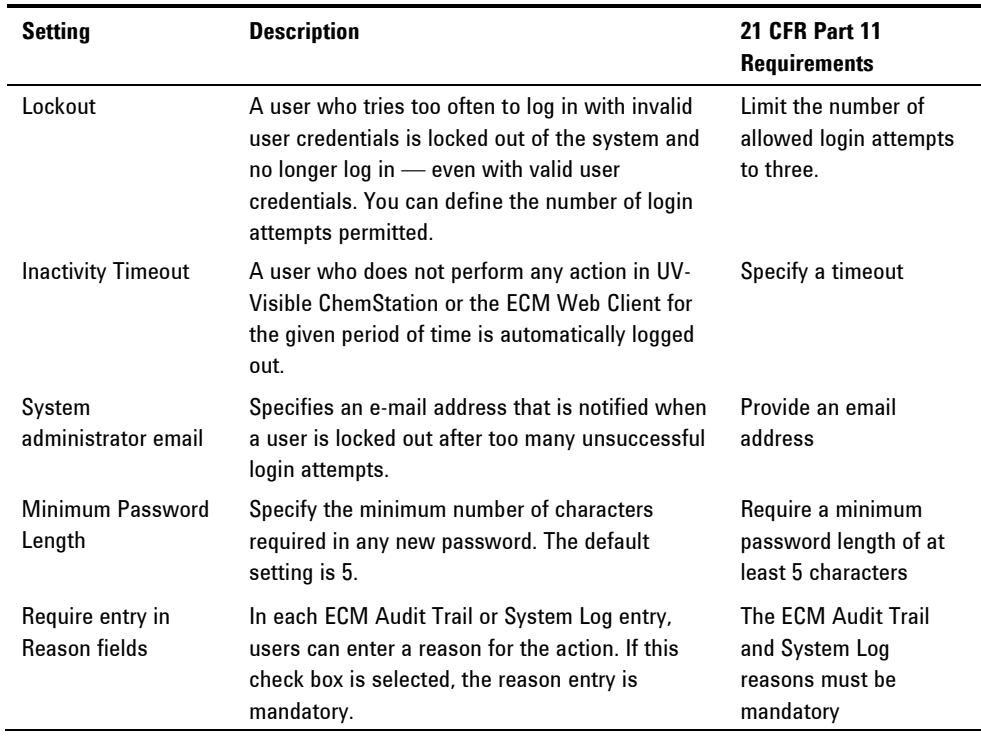

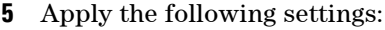

# <span id="page-46-1"></span><span id="page-46-0"></span>**Users/Groups/Roles**

#### **To configure the password settings for an ECM Account**

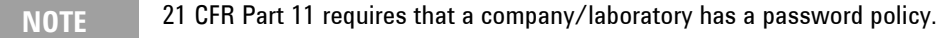

- **1** In ECM, select the **Administration** page.
- **2** In the navigation pane, select the **Account Administration** node.
- **3** Double-click the **Users/Groups/Roles** item.

The Account Administration dialog opens.

21 CFR Part 11 does not define any specific rules for the password settings. However, your company must have defined a password policy. You may consider the following settings:

- User cannot change password
- User must change password after next login

#### <span id="page-47-0"></span>**Administration for 21 CFR Part 11 Compliance**

Note that the minimum password length is defined in the ECM Account configuration (see *[Account configuration](#page-45-1)* on page [46\)](#page-45-1).

#### **Roles and folders**

ECM allows you to assign specific roles to users or user groups. This can be done at the global level for the entire ECM Account, or individually for specific folders. For example, a specific user group may have the Contributor role for folder A, but at the same time have only the Reader role for folder B.

If you want to assign roles at the folder level, you must first enable this feature in ECM. The setting is valid for the complete ECM Account.

#### **To enable roles for folders:**

- **1** In ECM, select the **Administration** page.
- **2** In the navigation pane, select the **Account Administration** node.
- **3** Double-click the **Users/Groups/Roles** item.

The Account Administration dialog opens.

- **4** On the Roles tab, select the required role and click **Edit.**
- **5** Select the **Available in folder** access tab check box.

### <span id="page-47-1"></span>**Electronic Signatures in ECM**

Electronic signatures provide a means to sign documents as equally binding as a handwritten signature. In addition, electronic signatures are reproducible, because they are recorded in a secure, time stamped audit trail. Manipulation is prevented by enabling only users with specific privileges to sign electronically.

An electronic signature contains the user name (full name), date, and time when the signature was applied, the location where the signing occurred, and a userconfigurable definition associated with the signature. The signature is always related to the complete SSIZIP container, not to a single file inside the container.

With the help of the Agilent OpenLAB Business Process Manager (BPM) module, you can create highly automated review or approval processes including e-mail notification.

#### <span id="page-48-0"></span>**Preparation**

#### **Privileges**

An ECM user must have the privilege Content: File Signatures to sign electronically. This privilege is, for example, assigned to the ECM default role, **:Approver**.

#### **Reasons for the signature**

With each signature the ECM users must either select a given reason or, if they are allowed to, provide their own reason.

#### **To configure the reasons for signatures:**

- **1** In ECM, select the Administration page.
- **2** In the navigation pane, select the Account Administration node.
- **3** Double-click the Electronic Signature item.

The Account Administration dialog opens.

To provide a new reason, enter the required text into the Reasons field and click

To delete an existing reason, select the reason in the Default reasons list and click

If you want to allow users to provide their own reason with a signature, select the **User can specify reason** check box.

Note that if you clear this check box, the users can only select one of the given default reasons.

- **4** If necessary, adjust the timeout settings:
- The **Signature screen timeout** defines how long an e-signature dialog will stay open if no signature is submitted. The default setting is 5 minutes.
- The **Consecutive signature timeout** is relevant if an ECM user carries out several successive e-signatures. If the next e-signature takes place within the given timeout interval, the location and the reason provided in the first esignature will be pre-filled in the next dialog. The default setting for the consecutive signature timeout is 5 minutes.

#### <span id="page-48-1"></span>**Using electronic signatures**

#### **To apply an electronic signature**

**1** Right-click the required SSIZIP container and select Electronically Sign > Electronic Signature from the context menu.

The Electronic Signature dialog opens.

LD.

 $\times$ 

**NOTE** The other command in the context menu, **Electronically Sign > Acrobat Plug-In Signature**, works only for PDF documents and only if you purchased the appropriate plugin. It enables you to add signatures directly inside PDF documents.

- **2** Enter your ECM user credentials (username, password, and domain).
- **3** Enter your current location. With this information, the location from where you provide the signature is reproducible.
- **4** Select a reason for the signature from the **Default reason** drop-down list.
	- Or -

Select the **User specified** check box and enter a different reason into the text field. Note that this option is only available if the ECM Account is configured accordingly.

- **5** Click **Sign.**
- **6** The file is now signed electronically. The e-signature is shown in the file properties in the eSig tab. The e-signature is also included in the ECM Audit Trail.

The user preferences in ECM can be configured in such a way that the number of e-signatures applied to a file is shown by default in the ECM content display, together with the file name and status.

The electronic signature itself is shown in the file properties in the eSig tab, and it is also part of the ECM Audit Trail.

#### **To adjust the user preferences:**

- **1** In ECM, select the **Administration** page.
- **2** In the navigation pane, select the **Account Administration** node.
- **3** Double-click the **User Preferences** item.
- **4** Click **Modify...** to modify the column settings.
- **5** Select **# of signatures** and click  $\begin{bmatrix} \bullet \\ \bullet \end{bmatrix}$  to add this property to the selected columns.
- **6** Click **OK**.
- **7** The number of e-signatures is then shown on every content page in ECM.

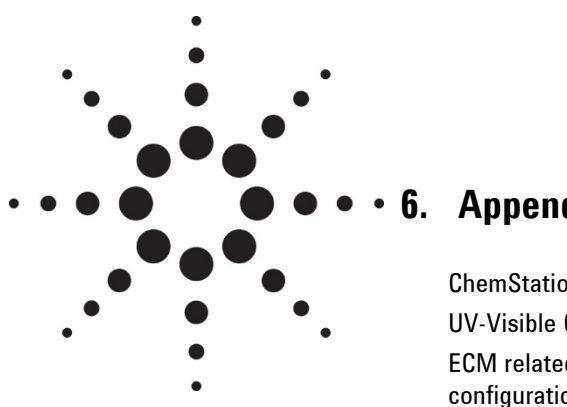

# <span id="page-50-1"></span><span id="page-50-0"></span>**6. Appendix**

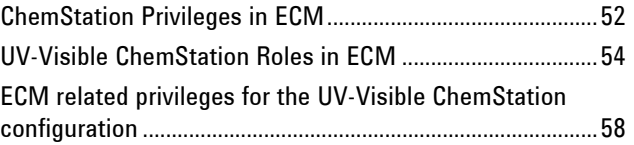

# <span id="page-51-0"></span>**ChemStation Privileges in ECM**

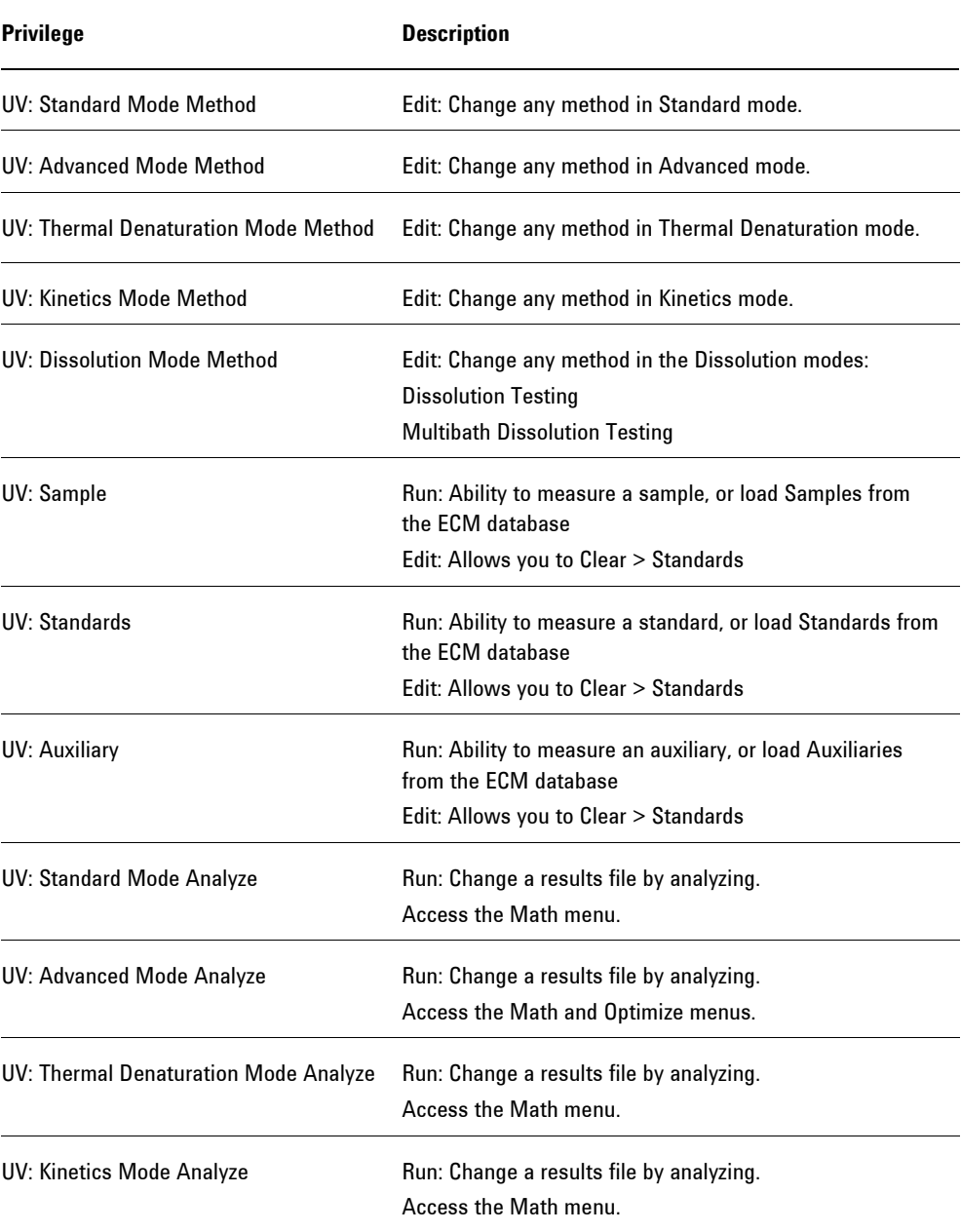

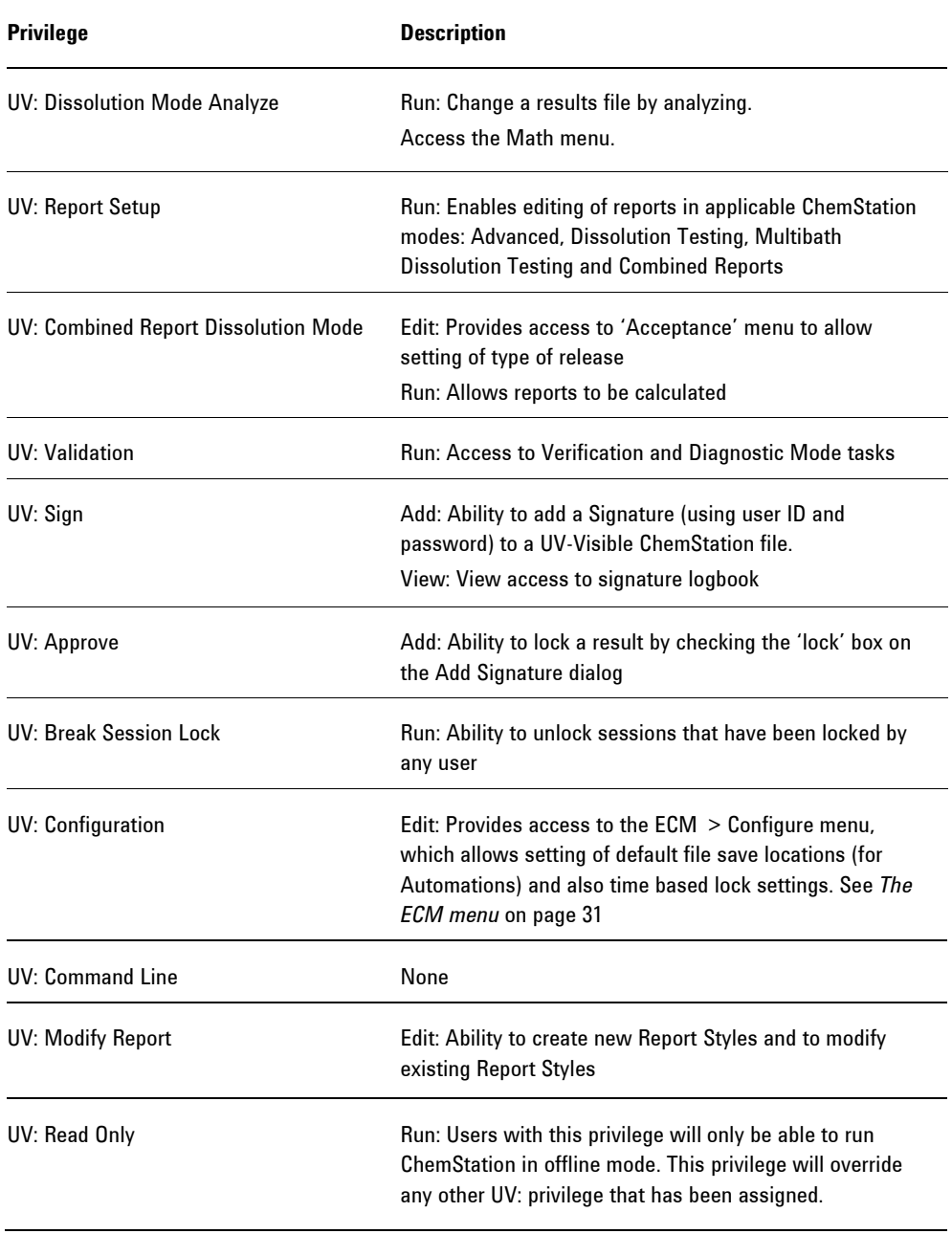

# <span id="page-53-0"></span>**UV-Visible ChemStation Roles in ECM**

#### **Default UV:Administrator privileges**

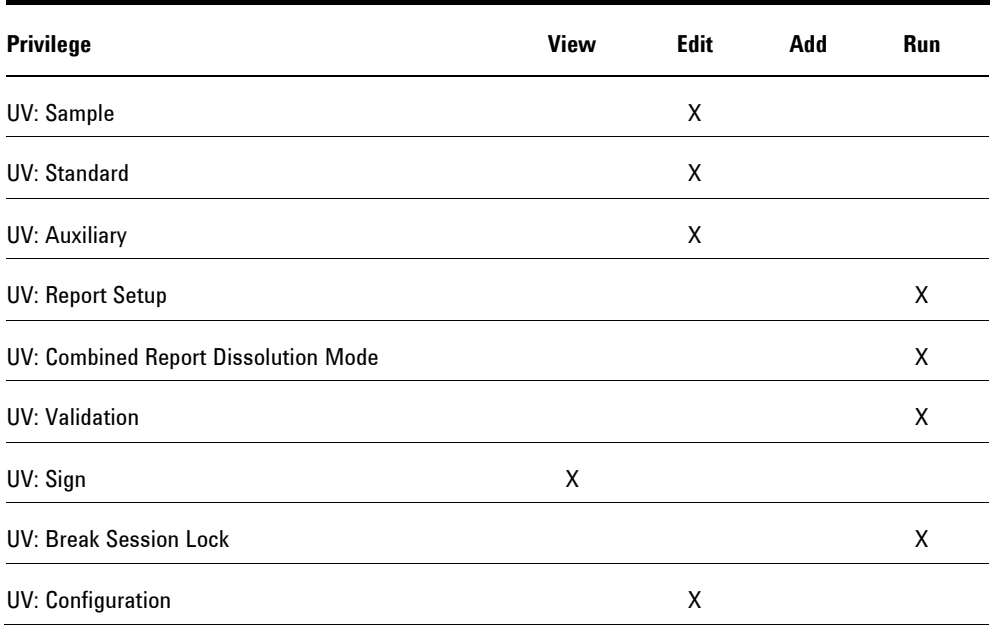

### **Default UV:Analyst privileges**

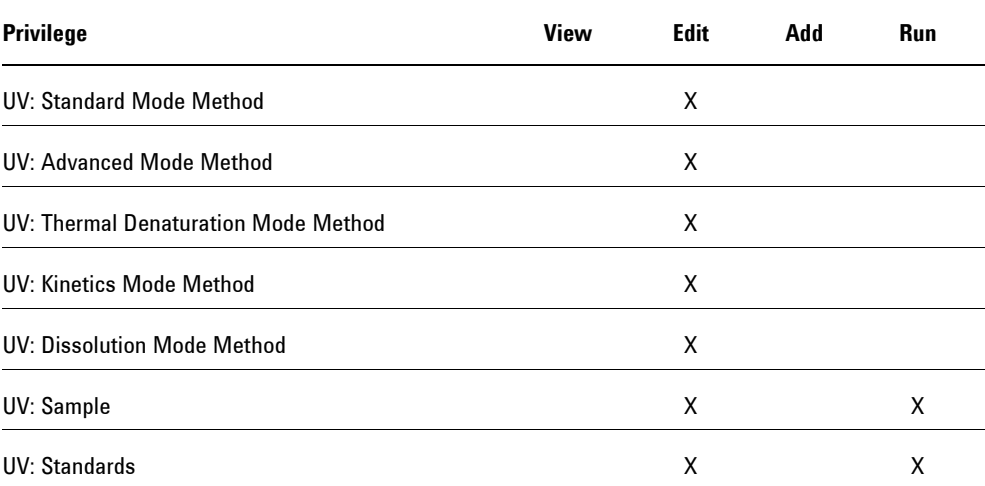

### **Default UV:Analyst privileges**

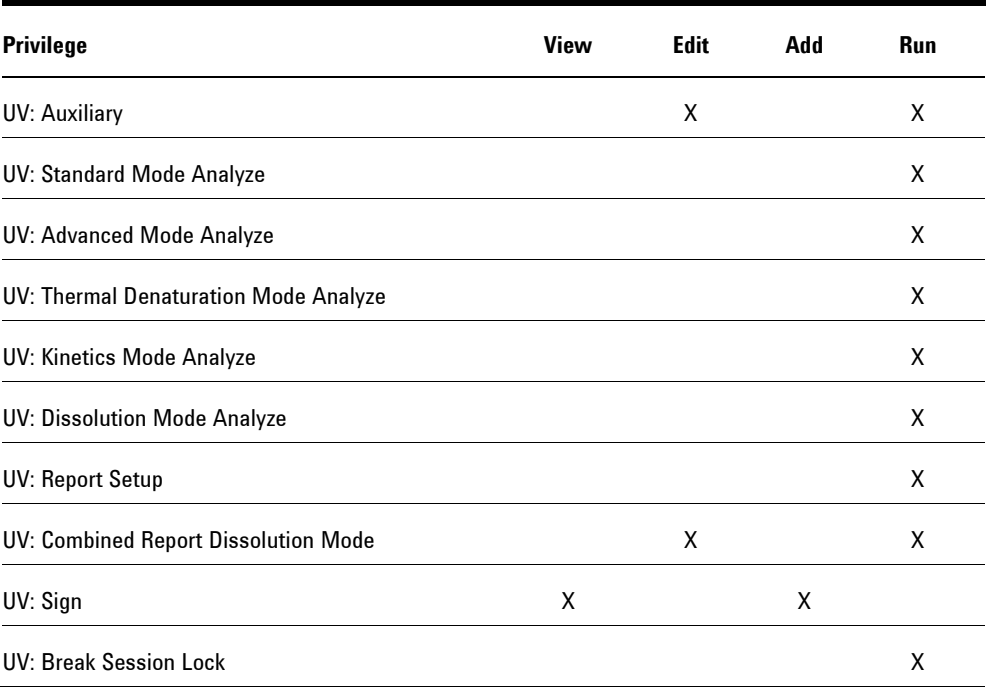

### **Default UV:Operator privileges**

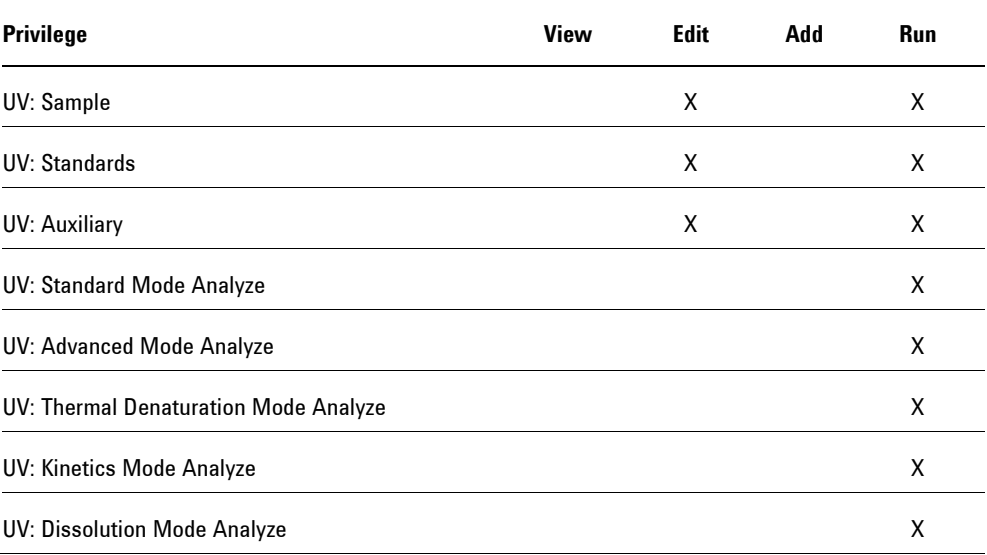

# **Appendix**

# **Default UV:Operator privileges**

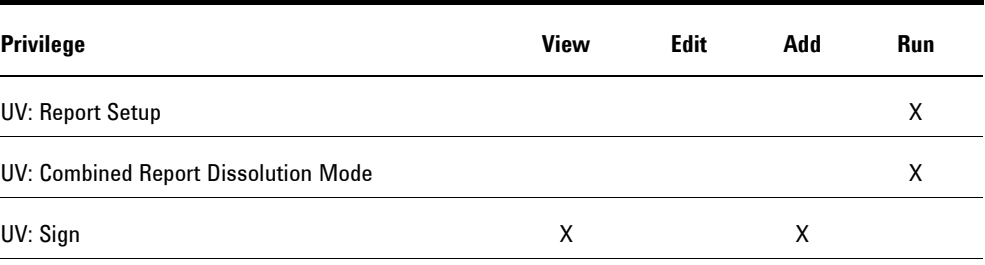

### **Default UV:Lab Manager privileges**

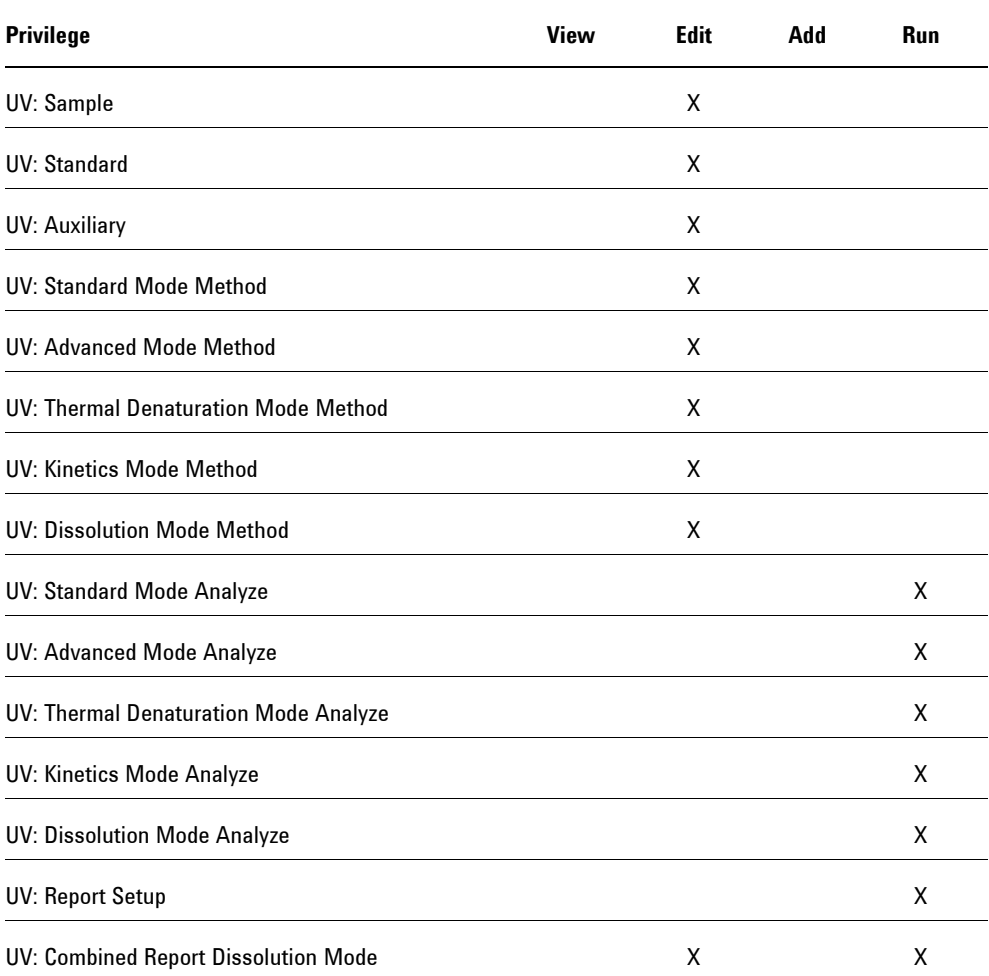

#### **Default UV:Lab Manager privileges**

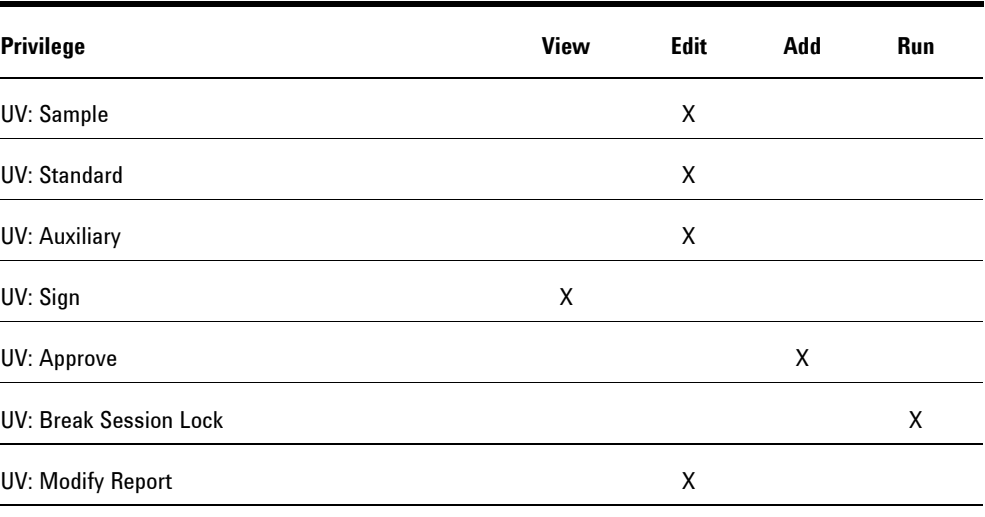

# **Default UV:Service privileges**

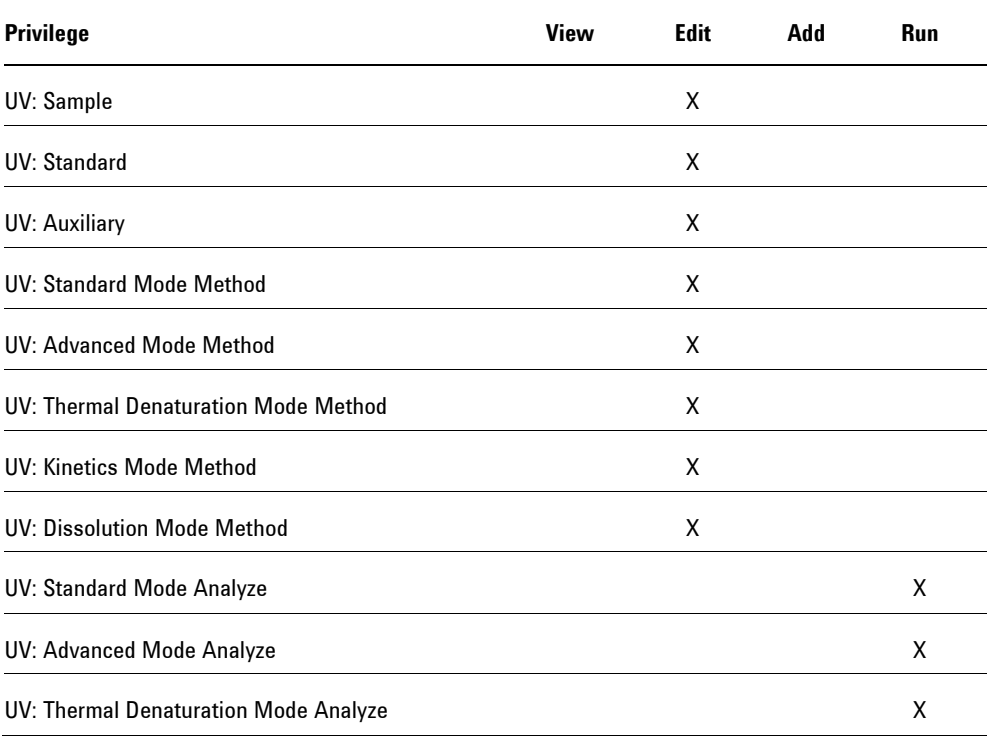

#### **Appendix**

#### **Default UV:Service privileges**

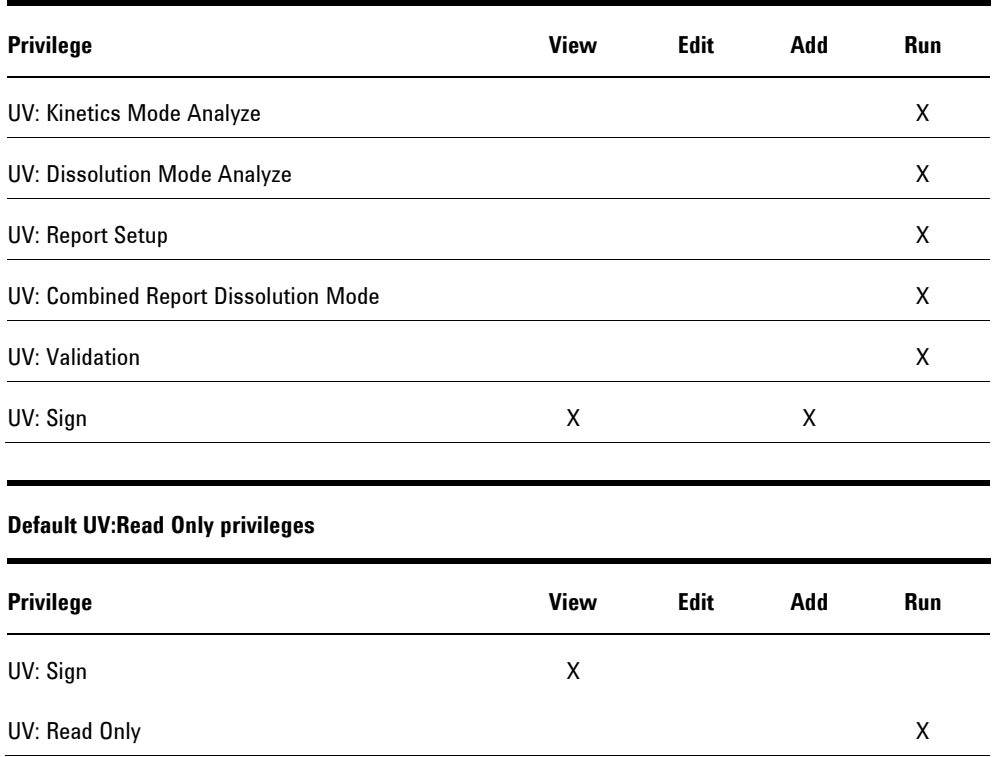

# <span id="page-57-0"></span>**ECM related privileges for the UV-Visible ChemStation configuration**

Please note: the default UV-Visible ChemStation roles do not contain any ECM privileges and these will need to be added as needed. The privileges described in the following table must be assigned to at least one of the ChemStation roles in order to become active. For more information about ECM privileges and profiles refer to the ECM Administrator's Guide.

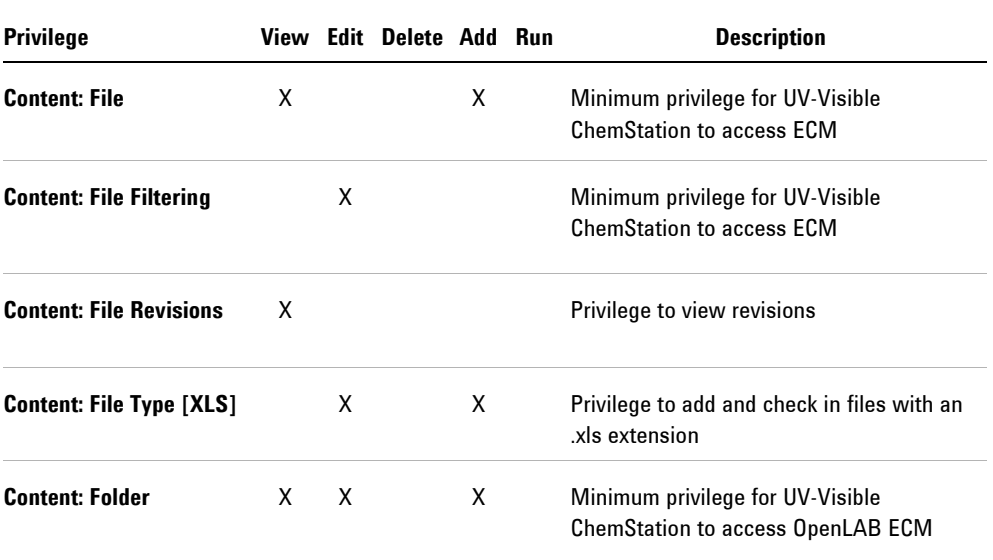

#### **In This Book**

#### **The manual describes the following:**

- Introduction
- Installation
- Basic concepts of UV-Visible ChemStation ECM Compliance Pack
- Working with UV-Visible ChemStation Open Lab ECM Compliance Pack
- Administration for 21 CFR Part 11 compliance

© Agilent Technologies 2017 05/17

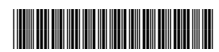

G5182-90003 Issue 1

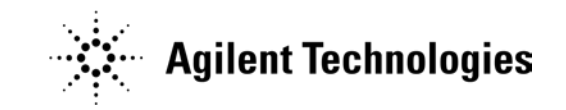